論 説

## **観測機材管理システムの開発**

## **田中伸一**\*  † **・増田正孝**\***・佐伯綾香**\***・中川茂樹**\*\***・酒井慎一**\*\*\*

## **Development of the Observation Equipment Management System**

**Shinichi S. TANAKA**\*  †**, Masataka MASUDA**\***, Ayaka SAIKI**\***, Shigeki NAKAGAWA**\*\* **and Shinichi SAKAI**\*\*\*

### **Abstract**

 **A new equipment management system was developed to streamline the work of equipment managers and to support operating many pieces of observation equipment. The equipment management system has the following features. (1) Basic input items can be easily entered into the system. (2) An equipment manager can add a "Remarks" column and freely enter information such as accessories. (3) The system has an advanced equipment reservation function able to maintain a history of equipment use. (4) The system can display future usage schedules and inventory counts. (5) Being a web-based system, it allows multiple equipment managers to access the system simultaneously. The developed equipment management system has been in operation since July 2022, and information on more than 2,600 pieces of equipment has been entered and is being used for management purposes.**

 Key words : Observation equipment management system, Web-based system, Equipment reservation, History of equipment use, Multiple equipment managers

## **は じ め に**

 東京大学地震研究所では,陸域地震,海底地震,火山活 動,地殻変動,電磁気といった様々な研究分野で観測を実 施しており,それぞれの分野ごとに多数の観測機材を所有 している.一般に,観測は定常観測と臨時観測に分けられ る.例えば,陸域地震観測においては地震計,データロ ガー,時刻校正のためのGPSアンテナは定常,臨時を問わ ず共通に用いられるが,定常観測では,それらに加えてリ アルタイムに取得したデータをテレメータするための通信 装置(ルーターやモデム/光回線終端装置,衛星通信装置), 給電装置等の機材が必要となる.一方で,臨時観測では, 商用電源や通信回線のない場所も多いので,共通に用いら

れる地震計等のほかにバッテリーやデータ記録用メディア 等が必要になってくる. これらの観測機材は、全ての分野 を合わせて細かい部品も含めれば約 100 種類程度,5000 個以上は存在すると見込まれる.

 さて,地震研究所は,地震・火山科学の共同利用・共同 研究拠点として,共同利用観測機材を全国の研究機関に貸 し出す業務を担っている.機関間の利用の調整,機材の準 備や発送、返却された機材の受け取りやメンテナンス等を 計画的に行わなければならない.

 これまで,機材の管理は,分野毎に独自の管理表を作成 し管理されてきた.管理表は Microsoft 社製 Excel 等の表 計算ソフトが用いられており、多くの場合, 1行に1機材 を割り当て,列方向には機材の仕様,修理等の履歴,過去 の使用履歴,今後の使用やメンテナンスの予定等を入力し ている.その情報を元に機材運用を考える必要があるが, 同時に使用する機材が多数に及ぶ場合は数多くの情報を参 照して綿密に計画を立てなければならないため,情報の入 力作業も含め時間を要する作業であった.

 これらの機材の多くは,主に技術職員によって管理され ているが,技術職員は複数の分野をかけもちで担当してい る.分野ごとに管理表のフォーマットが異なるので,複数 分野の業務を同時に行なっているときはしばしば混乱する

<sup>2023</sup> 年 10 月 16 日受付,2023 年 11 月 27 日受理.

sst@eri.u-tokyo.ac.jp

東京大学地震研究所技術部総合観測室

東京大学地震研究所地震火山情報センター

<sup>\*\*\*</sup> 東京大学地震研究所観測開発基盤センター

<sup>\*</sup> Technical Supporting Section for Observational Research, Technical Division, Earthquake Research Institute, the University of Tokyo

<sup>\*\*</sup> Earthquake and Volcano Information Center, Earthquake Research Institute, the University of Tokyo

<sup>\*\*\*</sup> Center for Geophysical Observation and Instrumentation, Earthquake Research Institute, the University of Tokyo

こともあった.また、分野によっては、管理表があまり正 確に用意されていないこともあり、機材運用計画の策定. 特に緊急での地震観測時に機材を管理している担当者が不 在だと,遅れが生じることもあった.

このような背景から、分野を問わず共通のフォーマット で機材の使用状況等を管理することのできる一元的な観測 機材管理システムが必要と考えられた.一方で,このよう な機材情報の一元化についてはデメリットも議論された. 例えば使用者や研究目的,設置場所の連絡先等の個人情報 はデータベースへの登録の必要性について慎重な取扱いが 必要になる. 従来の管理表を併用するのであれば、結局は 担当者の労力を増やしてしまうこと等が挙げられた.それ らのデメリットを超えるメリットのある機材管理システム が求められた.

 市販されている物品の貸出管理システムが流用出来ない か調査したが、管理するための項目が不足していたり、同 じ型番の機材を多数利用する場合の入力に対応していな かったり,図や表の作成に対応していなかったりして,目 的に合致するものは見つけられなかった.

 そこで,多くの分野の機材管理表に対応した一元的な機 材管理システムを新たに開発することとした.

本稿では、観測機材管理システムの設計および開発、本 運用に至るまでの試験や改修等の経緯についてまとめる.

### **観測機材管理システムの設計**

 機材の運用にかかる負担を軽減させるため,機材管理シ ステムに求める主な機能は,従来の機材管理表の情報を移 植できること,機材毎に異なる管理項目の情報を簡便に入 力できること,入力した機材を一覧できて使用状況を視覚 的に表示できること,現在から将来にかけての機材の在庫 数や予約数を自動で時系列図や表として表示できることで ある.

 まず,各分野の機材管理表を取り寄せてその内容を精査 した.多くの機材に共通する管理項目は,メーカー名,機 材の型番や名称,シリアルナンバー,納品日,購入予算,備 品番号(または資産番号), ファームウェアのバージョン, 機材の正常性,利用状況等であった.これらの情報は全て の分野に共通して管理する項目とした.また,複数の分野 を一元的に管理するために,担当教員名や機材管理者,全 国共同利用観測機材の共同利用コード等が新たな管理項目 として加わった. 一方で、機材に特有の項目(例えば、付 属品,改造の有無等)もあることがわかった. そこで,機 材の型式・型番に対してユーザーが自由に管理項目を複数 定義できる「準項目」機能も取り入れることとした.

次に、管理項目の更新頻度について調べた. 製品名称. シリアルナンバー,納品年月日,購入予算,資産番号といっ た変化しない情報、担当者名や共同利用コードといった年 に1回程度変化する情報。ファームウェアのバージョン. 使用履歴,故障履歴といった頻繁に変化する情報に分けら れる.例えば,個々の機材に注目すると,納品された日や, 観測で用いた期間や場所,メンテナンスのタイミング等が 異なる(図1). そこで、変化する情報の有効期間を付与 できる「期間と紐づく項目」を定義することとした.

 多くの機材管理者は,機材の管理に Microsoft 社製の Excel を使用していた.そこで,情報の移行をスムーズに 行うことを主な目的として,エクセルファイルのエクス ポート/インポートを設計に取り入れた. また. ユーザー が表計算ソフトの利点(データ入力のしやすさ・ソート機 能・連番付与機能等)を生かせることも期待し,例えば機 材担当者が変わった場合に,Excel にて新たな担当者の名 前と担当開始日を一括して情報変更し,それを機材管理シ ステムにインポートすることで,迅速な情報変更が可能に なるように設計した.

 また,管理対象の機材の個数については,管理表に載っ ていないものや今後増えていくことを想定し,200 種類, 10,000 個程度は取り扱えるように十分なゆとりを持たせて 設計した.

 システムに入力する項目をまとめて簡略化したテーブル を図 2 に示す. 1 つの機材に対し、共通項目として機材メ インテーブル,期間と紐づく項目テーブル,予約や使用履 歴に関するテーブルを用意した. また、準項目データテー ブルを任意の数だけ追加できるようにし,これらを用いて

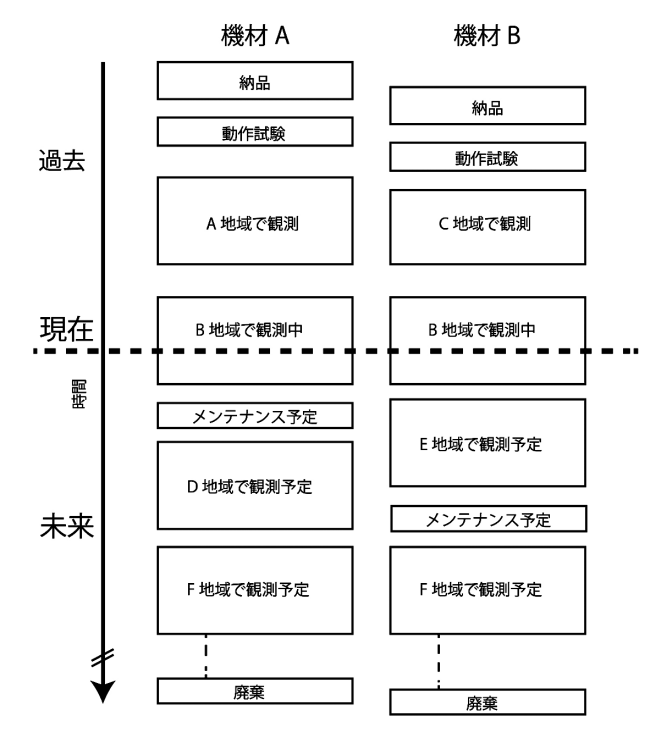

**図 1.** 機材の運用例.たとえ同じタイプの機材であっても,納 品日や使用履歴,使用頻度等が異なり,時間と共に付帯する情報 が増加する.

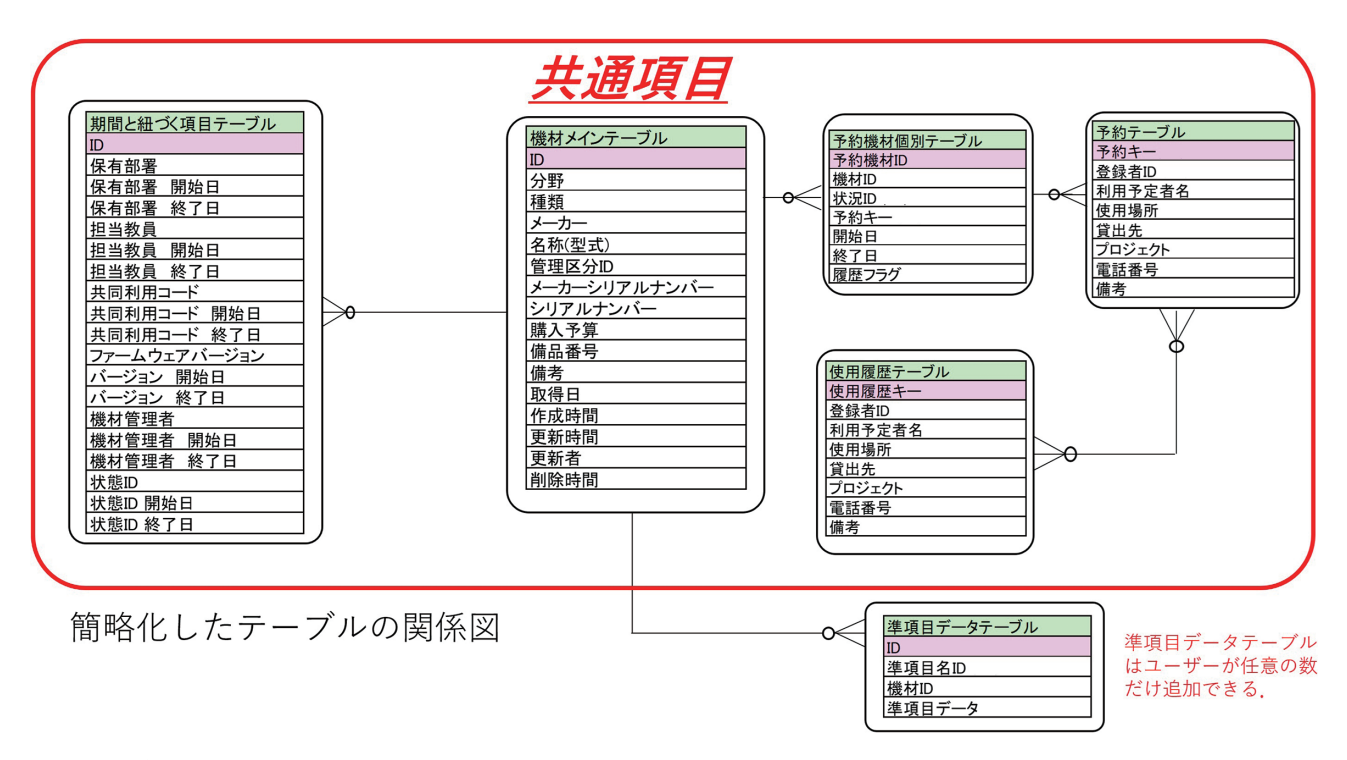

**図 2.** 簡略化したテーブルの関係図.1 つの機材に対し,複数のテーブルを用意し,関係データベースを構築することとした.

関係データベースを構築することとした.

 システムに備えるべき機能や具体的な管理方法を調べる ため,各分野の機材を管理している担当者に観測機材の利 用方法について聞き取り調査をした結果,物理探査実験の ように同じ型番の機材を多数個利用する場合(同種多数と 呼ぶ)や衛星テレメータ地震観測点のように異なる機材を 組み合わせて構成する場合等様々なパターンがあった. そ こで,機材情報の閲覧方法は,多数の機材を同時に表示で き,ソートや条件絞込もできる全体検索画面と,単一機材 を詳細に閲覧できる個別画面を作ることにした.多数の機 材を同時に予約するために,全体検索画面の条件絞込みに より対象の機材を一覧させ,複数の機材を選択して予約画 面に遷移させ,選択した機材の予約期間や使用目的を一括 入力できるようにした. また, 異なる種類の機材を同時に 観測に使用することが多々あるため,観測単位で複数の種 類の機材を一括予約できることとした.

 同種多数の場合,観測直前まで利用する機材のシリアル 番号を決められない場合があるので,任意の期間において 台数のみを指定して仮予約できる機能も盛り込むことにし た.また,仮予約台数と通常の予約台数を日毎にカウント し,機材の総数を超える予約/仮予約ができないようにし た.入力した機材の予約/使用履歴情報から,現在の各機 材が使用中か保管中かを判定して表示したり,予約開始日・ 終了日等の節目に機材管理者に通知したりできるよう設計 に盛り込んだ.予約・在庫状況を日付と共に確認できる画 面も必要とした.

 これらの機能について,ユーザーが直感的に情報を把握 したり操作できたりするような画面の案を作成した.画面 案の作成にあたり,動作や表示が似ている機能については 極力同じデザインにして一貫性を持たせ直感的な操作を可 能にすること,全体検索画面ではユーザーの用途に合わせ て表示するデータの種類を任意に変更できること,機材の 予約・在庫状況を一目でわかるようカレンダー表示を取り 入れることを意識した. 各機能のデザイン案を作図し, そ の数はおよそ 30 枚に及んだ.

 画面の操作を直感的かつスムーズに行うため,画面遷移 フローチャートを作成した.そのフローチャートを簡略化 したものが図3である. 各分野の教職員が機材管理しやす いよう,システムにログイン後に分野選択画面を設け,そ こから目的の機材の情報に数回の画面操作でたどり着ける よう,画面を段階的に遷移させるよう設計した.

 多人数で同時に機材管理を行えるよう WEB システムを 構築し,専用のサーバーを所内に設置して,ユーザーのPC からGoogle Chromeを用いて利用できるようにした.ユー ザーのアカウントには,担当する専門分野毎に機材の編集 や予約の権限を設定できる.ユーザーの入力補助として, 機材のシリアルナンバーのバーコード入力にも対応させた.

 また,全国共同利用機材については,関係する教職員が 多数いるため,システムにログインしなくても機材情報が閲 覧できるよう,共同利用機材リストを一覧できる画面およ び共同利用機材の在庫数を機材ごとに一覧で表示できる画 面の 2つを用意することにした.それらの画面は,TOP画

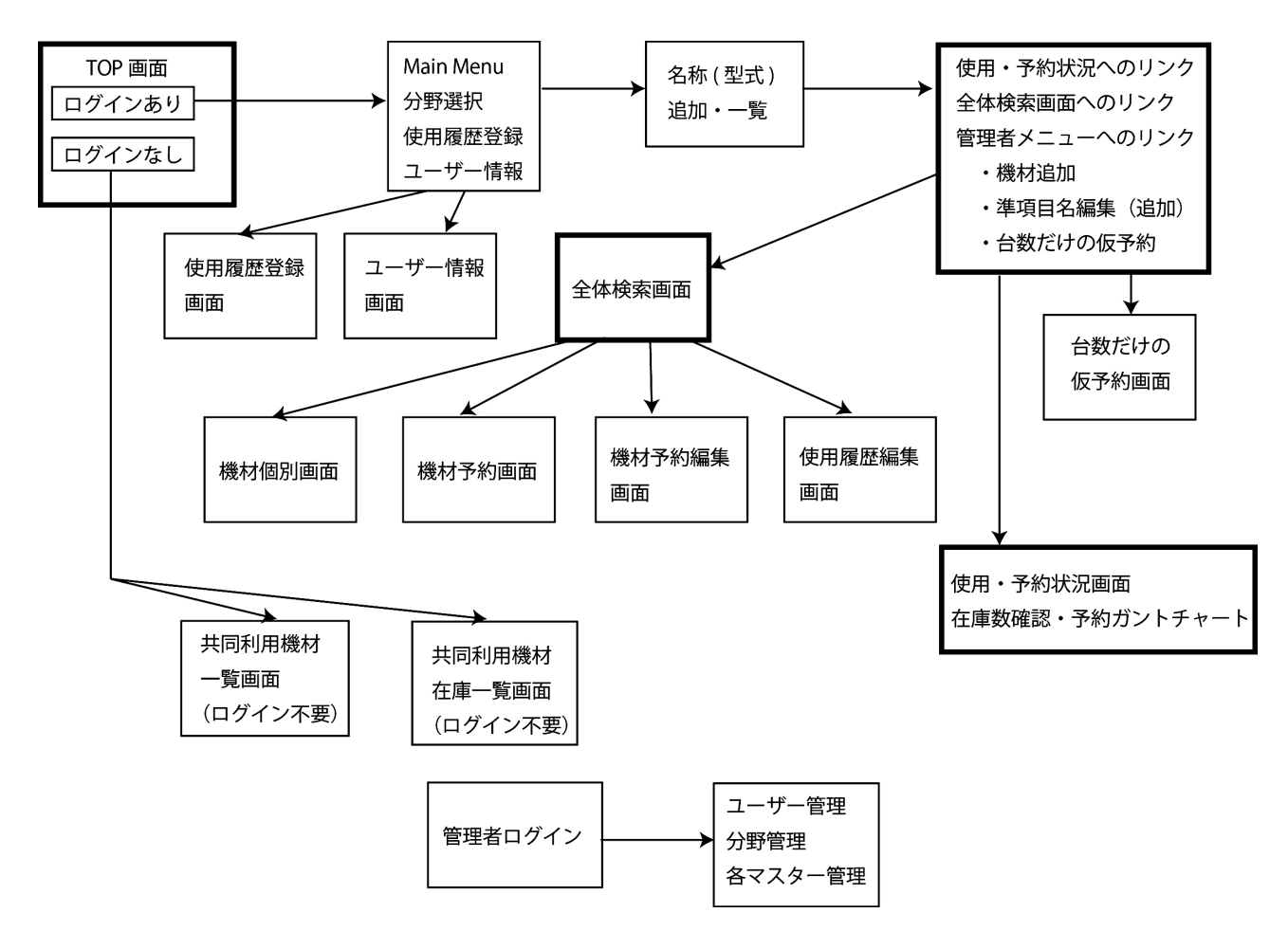

**図 3.** 簡略化した画面遷移フローチャート図.TOP 画面から分野選択,機材の名称(型式)に遷移して条件を絞込み,全体検索画面 や使用・予約状況画面を表示させる. 全体検索画面では、複数の機材を選択して一括予約できる機材予約編集画面に遷移したり,機材 個別画面に遷移したりできる.

面のリンクをクリックすることで表示させるよう設計した. 観測機材管理システムにて特に重要な画面は全体検索画 面と予約・在庫状況画面である. 全体検索画面(図4)は, 機材情報を表で表示させるが,システムが当日の使用状況 を判定して,保管中の機材は背景色が薄緑,使用中の機材 は薄赤色、故障等注意が必要な機材は薄灰色で表示するよ うにして、機材の状態を容易に把握できるようにした. ま た,行の先頭に配置した「file」ボタンを押すと,任意の 形式の電子ファイルをアップロード/ダウンロードすること ができ,データシートや修理伝票等を保管・閲覧できる. 先頭付近に配置した「予約」ボタンや「履歴」ボタンを押 すと,ポップアップウインドウが開く.「予約」ボタンは, 予約キー,利用者,使用場所,予約開始日,予約終了日が リストされ,「履歴」ボタンは, 使用履歴キー, 利用者, 使用場所,使用開始日,使用終了日情報がリストされる. ユーザーや分野によって管理項目の重要度が異なるので, 表示する項目の表示順や非表示設定を画面上部のオプショ ン機能を用いて任意に変更できるようにした.項目名をク リックすると,機材をその項目の内容にてソートできる.

メーカー S/N や地震研 S/N をクリックすると機材個別画 面に遷移する. また、絞込み機能を画面上部に追加(図5) し、フィルター機能にて分野やメーカー、名称(型式)等 で絞り込める. 絞込みをより簡単にするために. 既に登録 されている情報を候補として表示することとし,例えば, 第一フィルターに分野をセットした場合、既に登録された 分野がリストされ,任意の分野をマウスでクリックするこ とで素早く選択できる. さらに、第二フィルターでは、そ の分野に登録されたメーカーや名称(型式)を選択すると, それらの情報がリストされるようにした.例えば,第一フィ ルターで特定の分野で絞り込むと,その指定した分野に登 録されている全ての機材をリストすることができる. この 絞込みフィルターを利用すれば,複数の名称(型式)の機 材を選択して一括予約することが可能である.

予約・在庫状況画面(図6)は、名称(型式)ごとに作 成され,アクセス当日時点における機材の総数や使用中の 数,使用不可の数(故障や修理中,貸出不可のもの)を表 示できると共に,今後の利用予定として,機材の予約期間 と予約数,将来の在庫予定数をカレンダーで表示できる.

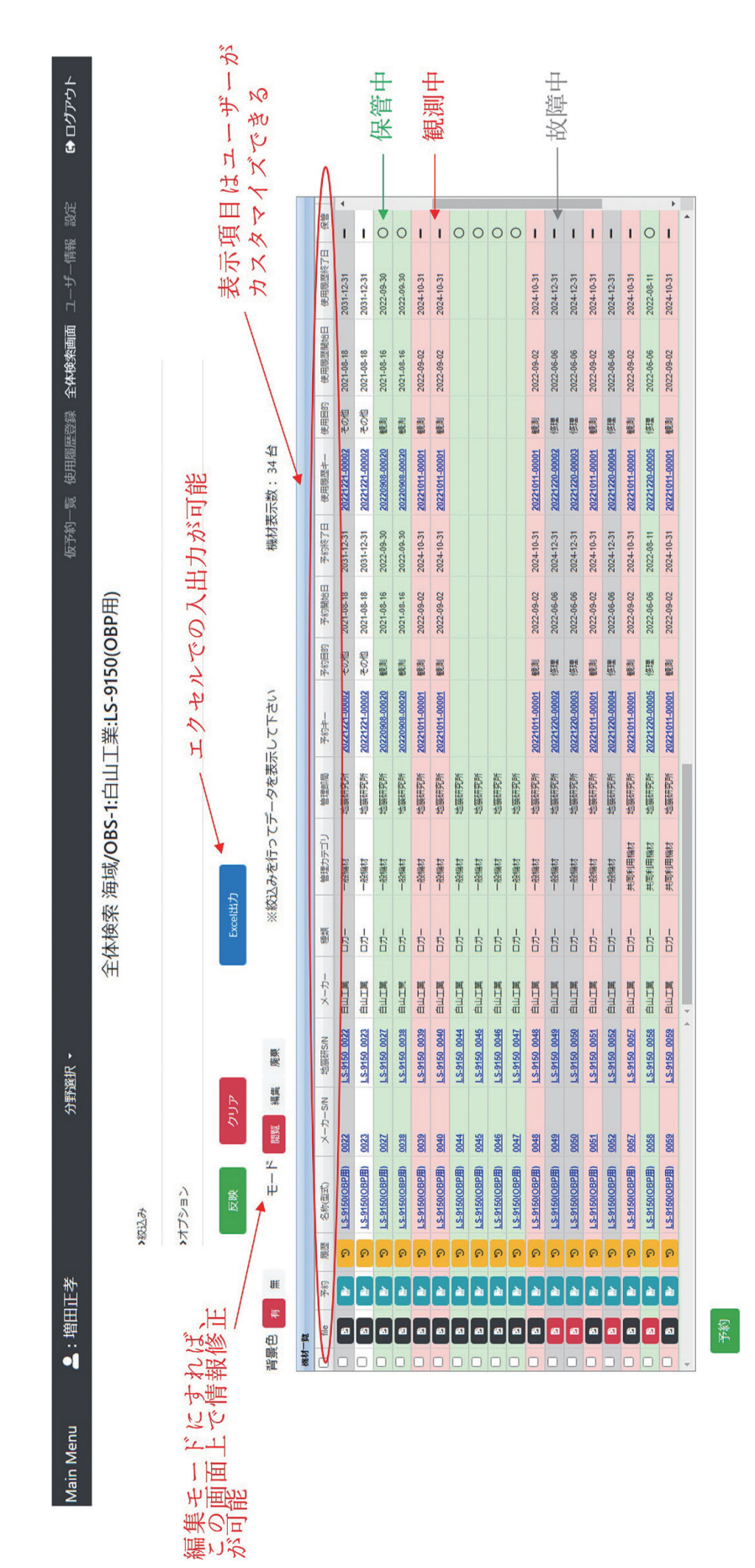

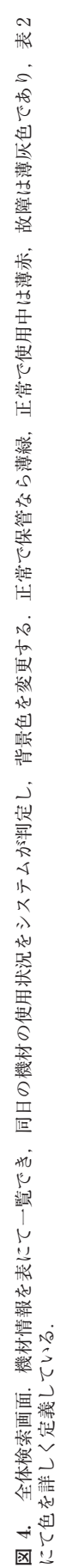

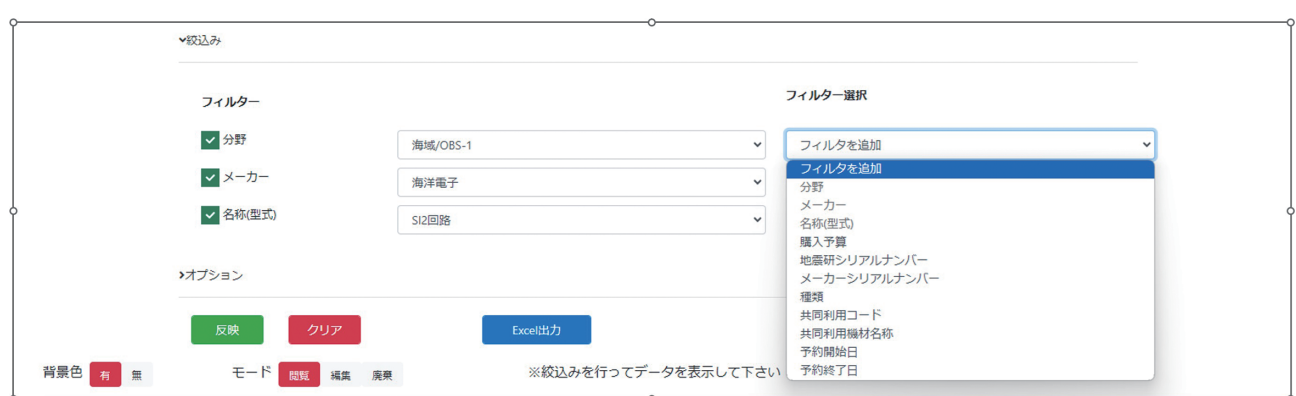

**図 5.** 全体検索画面の絞込み機能.フィルター機能にて分野やメーカー,名称(型式)等で絞り込める.絞込みをより簡単にするため に,既に登録されている情報をリストする.

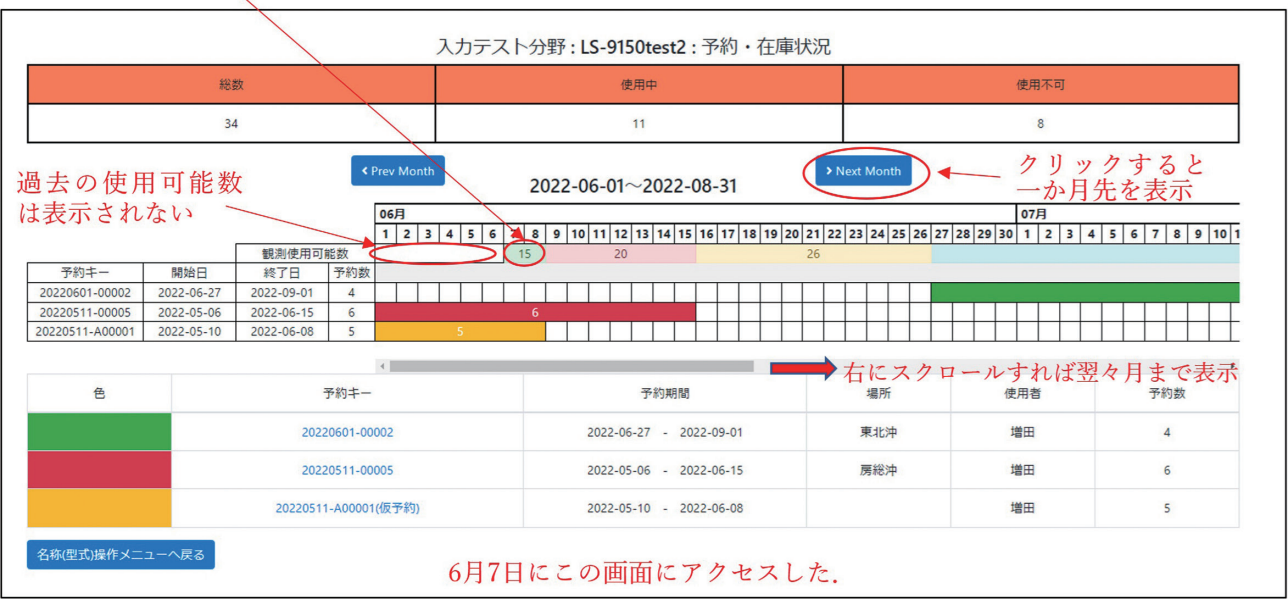

6月7日に以降は「観測使用可能数」が表示されている

**図 6.** 予約・在庫状況画面の表示例.名称(型式)ごとにこの画面が表示される.上段には,現在の機材の総数,使用中,使用不可(故 障や修理中,貸出不可のもの)の数を表で示した. 中段には, ガントチャートにて将来の予約の期間と数を図で示した. 下段には, 予 約情報の一部を表で表示しており,予約毎に色を変更し,ガントチャートの色と同期させている.

このカレンダーには「台数だけの仮予約」の情報も表示さ れるため,システムで予約した機材数とカレンダーの表示 数は整合する.この機能を用いることで,現在から将来の 機材運用可能数を把握することが容易になり,機材の運用 計画が立てやすくなる. また、同画面下部には予約一覧が 表示されており,予約キーをクリックすることで予約編集 画面に遷移できるため,カレンダーを見ながら各予約の機 材数を変更することが可能である.

### **機材管理システムの開発工程とサーバー**

 今後のシステム開発および保守を容易にするため,機材 管理システムを構成するオペレーティングシステムやミド ルウェア等はオープンソースで利用できるものを採用した **表 1.** 機材管理システムのサーバーを構成するソフトウェア

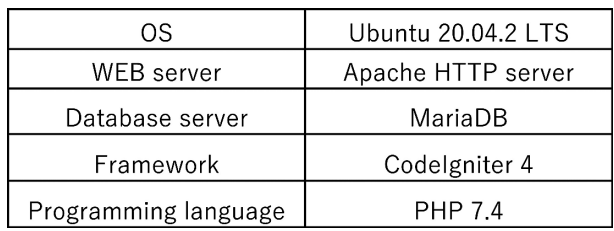

(表 1). 採用したソフトウェア等は LAMP 環境 (Linux+ Apache HTTP server+MariaDB(MySQL)+PHP)と呼 ばれ,動的なコンテンツを含むウェブサイトに適した環境 として,世界中の多くのシステムで使用されている.また, 機材管理システムは,現在のところ地震研究所の教職員に

よる使用を前提としているため,同時アクセスユーザーは 多くて十数人規模と想定され,高いスケーラビリティは必 要とされない.そのため,PHPの開発フレームワークとし ては,少数のユーザーアクセス時には軽量で高速に動作 し,なおかつ開発工程が少なく済むことで知られている CodeIgniter を採用した. CodeIgniter は拡張性が高いた め,将来,チャンネルテーブルを含むようなメタデータも しくは観測点情報等のデータベースとの連携を行うとして も,比較的開発は容易である.一方でこのシステムは,大 規模な地震が起きた場合等の緊急時であってもユーザーが 機材の状況をいち早く認識し,機材を準備できるよう,高 い可用性が求められる.そのため,サーバーはDELL社製 PowerEdge R340 Server を採用し,ストレージを RAID5 としてハードディスク障害に対応できるようにした. さら に,サーバー監視ツール MUNIN を用いて HDD やメモリ 使用状況等を監視する.また,サーバーの置かれている建 物と別の建物にバックアップ用のサーバーを用意し、毎週 および毎月にシステムおよびデータのコピーを行ってい る. バックアップ用のサーバーとしては. QNAP の NAS サーバーを用いることとし,定期的に自動でバックアップ することにした.サーバー構成の課題としては,メイン サーバー自体は冗長化されていないため,もしシステムに 障害が生じた場合に代替システムの立ち上げに時間を要す る点や,ネットワーク障害時にはアクセスが制限されてし まう点が挙げられる.レプリカサーバーの準備,もしくは バックアップデータをすぐに展開できるよう,システムを 構築済の代替サーバーの準備等が課題として残った.

### **アプリケーションの開発**

 観測機材管理システムには,多くの機能が求められるた め,データベースの構築を専門とする企業に開発を依頼す ることにした.冒頭に記したように市販の製品では実現で きないシステムであるため,開発企業と綿密な議論を重ね て開発を進めた.

 アプリケーションの開発にあたっては,ウォーターフォー ルモデルを採用した.ウォーターフォールモデルとは,シス

テム開発手法の一種であり,上流工程から下流に沿って開 発を進める手法である.第一段階として,骨子となる仕様 に基づいて,開発企業とネットミーティングや電子メール による協議を繰り返した. それらの情報は「質問, 相談, 追加説明,確認」のカテゴリーに別けられ、我々と開発企 業の双方のやりとりの内容が記録に残るよう機材管理質問 表にまとめられた. それぞれに項番が割り振られ、最終的 な項番数は 97 となった.

 詳細な仕様やデザインが決まった後,開発企業により機 材管理システムの初期バージョンが開発された.ダミーの 機材データを準備し,機材情報を入力,修正,削除,エク セルファイルのインポート/エクスポート,機材の予約や その情報の削除,在庫状況の表の表示等,各機能の動作を 試し,想定と異なる動作をした場合は,機材管理質問表を 用いて開発企業へ報告し修正してバージョンアップすると いう工程を繰り返した.

## **デ バ ッ ク**

 開発企業はシステム構築のプロフェッショナルであるが 観測機材の運用についての理解が十分ではない. そのた め,時に我々が期待するものと異なることがあった.利便 性に影響する部分については,具体的な問題点の列挙と図 表を交えた修正案を開発企業に提示して修正作業を進めて もらった.

 修正が難航した 1 例として,予約・在庫状況画面上部の 表の修正について紹介する.機材管理システムは,機材の 「状態」として正常・未確認・故障・その他を定義し,「予 約目的/使用目的」として保管・観測・貸出等を定義し, 全体検索画面において状態および予約目的/使用目的に よって背景色を色付けしている(表 2).この状態や目的を 活用し,予約・在庫状況画面(図 6)にて各機材の総数,使 用中の数,使用不可(故障や修理中,貸出不可のもの)の 数をカウントさせたいのだが,使用中および使用不可の数 が合わないケースが見つかった.当初は原因がわからず, 機材情報を様々に変えて検証したところ,廃棄処理した機 材がカウントに入っていることがわかった.廃棄処理した

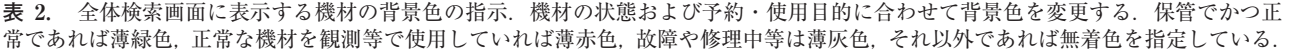

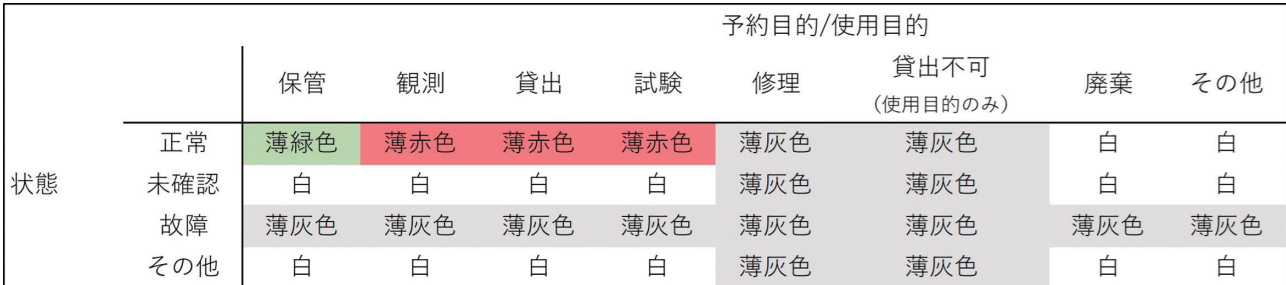

機材の情報は消さずに残す仕様としていたが,それをカウ ントから除く処理が入っていなかった.そこで,廃棄処理 した機材も考慮に入れて,それぞれを下記のように定義す ることで解決した.

「総数」=[登録した全ての機材数]-[廃棄扱いとされた 機材数]

「観測使用可能数」=[総数としてカウントされた機材の うち、状態が正常かつ保管扱いとなっている機材数]-[台数だけの仮予約の数]

「使用中」=[本日を含む予約もしくは本日を含む使用実 績(ただし貸出不可を除く)がある機材数]+[台数だけ の仮予約の数]

「使用不可」=「総数」-「使用中」-「観測使用可能数」

網羅的な試験を実施して各機能の動作を確認した後に,機 材管理システムが納品された.

## *β* **テ ス ト**

 2021 年度に,開発者以外の 3 名の技術職員が *β* テスター として動作試験に参加し,実際の機材データを機材管理シ ステムへ入力し,予約機能や使用履歴機能等の動作を確認 した.その結果,機材予約時や予約期間変更時に,想定と 異なる挙動がいくつか見られ,一部機能が動作しない等の 現象が見つかった. また. 運用に際して重要な改善すべき 点や機能追加の要望等の意見が得られた.これらについて は,開発時と同様に,エクセルファイルに項目ごとに情報 をまとめ、最終的な項番数は 39 となった. 生じた不具合 については,順次改修を行った.*β* テスト時に追加された 主な機能は、機材の予約開始日や終了日にユーザーへ電子 メールで通知する機能,台数だけの仮予約を本予約に移す 際に多数の機材を一括で選択できる機能,予約された機材 の予約情報をまとめてキャンセルする機能等である.

また. 機材管理システムの開発の経緯をまとめ. 令和 3年 度東京大学地震研究所職員研修会および第 4 回東京大学技 術発表会にて発表した(田中ほか,2022;増田ほか,2022).

### **手順書の作成と本運用の開始**

 機材管理システムは,直感的に画面操作ができるようデ ザインを工夫して開発したが,*β* テストを経て複数の機能 が追加されたこともあり,一部の機能においては,その画 面操作に説明が必要であった.そこで,機材管理システム の使用方法をまとめた「ユーザー用手順書(付録参照)」を 作成した.この手順書は,一通りの機能/画面操作を網羅 しており,1.初期設定,2.機材管理システムへ機材を登 録する,3.機材情報を編集する,4.機材を予約する,5. 使用実績を登録する,6.使用・予約状況を確認する,7. 機材の廃棄の全 7 章と,ちょっとした便利機能等をピック アップした便利帳ページで構成される.図や表を多用し, なるべく見やすくなるよう工夫した.関連教職員向けに機 材管理システムの説明会を実施し,機材管理システムへの ログイン方法や実際の操作について,手順書に基づいて説 明を行った.同日に機材管理システムの本運用を開始し, 主に開発担当者を中心に運用のユーザーサポートも開始し た. 全国共同利用機材を中心に利用が広がり、2023年9月 22 日時点で,126 件の名称(型式)と,2620 件の機材デー タが入力されており,その管理や運用に活用されている.

## **ま と め**

 様々な分野の機材管理表を統合して効率化や誤入力の低 減を図ると共に,予約機能にて多数の機材を効率的に運用 する観測機材管理システムを新たに開発した. 設計にあた り,各分野の機材管理表を精査し,多くの機材に共通した 管理項目を抽出し,自由に複数の管理項目を定義できる 「準項目」機能を取り入れた.機材の予約は,全体検索画 面にて任意の機材を選択し,予約画面に遷移させ,予約期

**表 3.** 観測機材管理システムの開発年表.

| 2015年度 | 既存の機材管理ソフトウェアの調査                |
|--------|---------------------------------|
| 2016年度 | 機材管理に必要な項目や機能などをの情報を収集          |
| 2017年度 | 関係教職員にて観測機材管理システムの開発について協議      |
| 2018年度 | 各分野の機材管理者にシステム開発のコンセプトを説明       |
| 2019年度 | 機材管理システムの基礎設計                   |
|        | データベース開発企業と機能の実現性について協議         |
| 2020年度 | 所長裁量経費が採択される.詳しい仕様書を作成して開発企業に発注 |
|        | 観測機材管理システムが納品される.               |
| 2021年度 | 開発関係者でクローズドテストを実施しシステムの修正や改修    |
|        | βテストを実施し、システムの改修や機能を追加          |
| 2022年度 | システムの改修,手順書の作成                  |
|        | 正式運用開始                          |

間や使用目的が一括で入力できるようにした.また,台数 を指定して仮予約できる機能も盛り込んだ.システムは WEB ブラウザ上で操作できるよう開発され,複数のユー ザーが同時にアクセスできる.入力された機材の予約情報 や機材の状態等を解析し,その情報を自動で図や表にして 可視化し,現在から将来にわたって効率的な機材運用を補 助する.観測機材管理システムは 2022 年 7 月 15 日に本運 用を開始し,機材の管理に活用されている.

 本システムは,2015年度にその検討を開始してから,2022 年度の正式運用にいたるまで多くの時間と労力を要した (表 3).通常業務を行いながらシステム開発を行ったこと も時間のかかった一因として挙げられる. 今後,同様の規 模のシステムを開発する際の参考にしてほしい.課題とし ては,一部の機能の操作性や表示方法について改善してほ しい点が指摘されている.それぞれに優先順位をつけ,順 次対応していきたい. 本運用から1年が経ち、名称(型式) の登録数は当初の見込みを超えて活用が進んでいる.一方 で,同種多数の機材の一部については,情報の整理に時間 がかかっている等の事情により,機材登録数は当初見込み の半分程度にとどまっている. また、メインサーバーの冗 長化については現時点で目途が立っていない.レプリカ

サーバーの準備,もしくはバックアップデータをすぐに展 開できるよう,システムを構築済の代替サーバーの準備等 を検討したい.

**謝 辞**:京都大学防災研究所の澤田麻沙代技術職員に は,研修形式にて満点計画に関連する管理システムをレク チャーしていただき,観測機材管理システムの機能の参考 とさせていただきました.機材管理システムの仕様の策定 には,東京大学地震研究所技術部総合観測室の技術職員や 全国共同利用担当の教員に多大なご助力を頂きました.*β* テストの実施には,西本太郎技術専門職員,安藤美和子技 術専門職員,藤田親亮技術専門職員に多大なご協力を頂き ました.本システムの開発は東京大学地震研究所所長裁量 経費の援助を受けました.記して深く感謝いたします.

## **文 献**

- 田中伸一・増田正孝・中川茂樹・酒井慎一,2022,観測機材管理 システムの開発, 第4回東京大学技術発表会, 4-01.
- 増田正孝・田中伸一・中川茂樹・酒井慎一,2022,みんなで使える 観測機材管理システムの構築,令和 3 年度東京大学地震研究所 職員研修会アブストラクト集, 2-04, https://www.eri.u-tokyo. ac.jp/kenshu\_iinkai/record/r03/pdf/R03\_program.pdf(参照: 2023-09-22).

目次

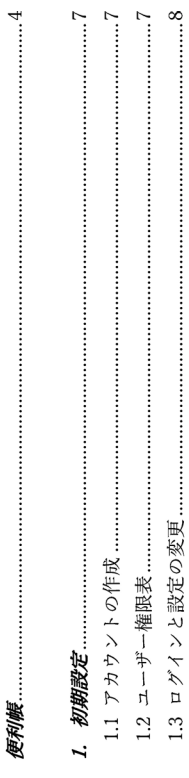

ユーザー用手順書

地震研究所機材管理システム

 $\ddot{\cdot}$ 

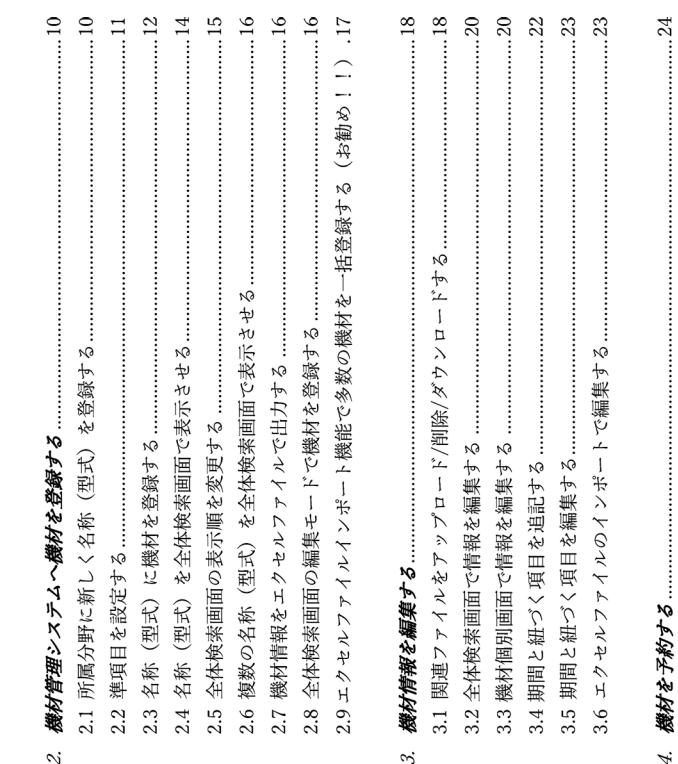

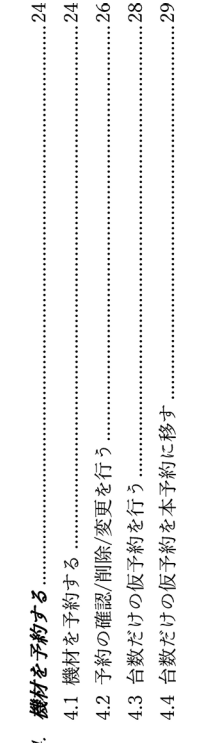

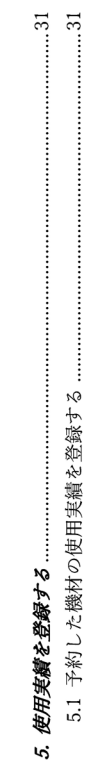

 $2/39$ 

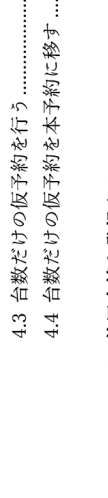

機材管理システム運営グループ

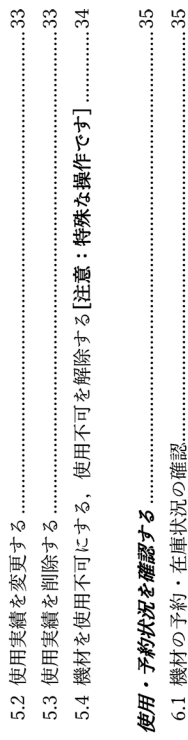

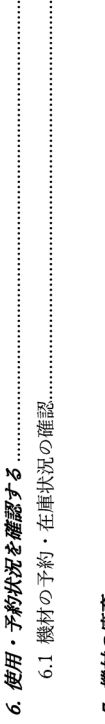

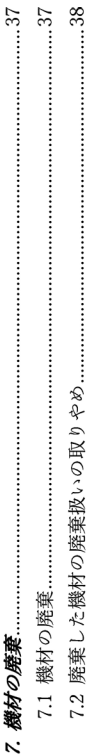

## 【便利帳】

Chromeには様々なショートカット操作があります. 機材管理システムをより便利に使えま https://support.google.com/chrome/answer/157179 参考: Chrome のキーボードショートカット <Google Chrome の機能を活用しよう!> すので、是非活用してください、

<機材を複数選択したい場合>

全体検索画面:機材を複数選択したい場合は、1つに図を入れ、【shift キー】を押しながら 別の機材の図を入れると、その間の機材全てに図が入ります。

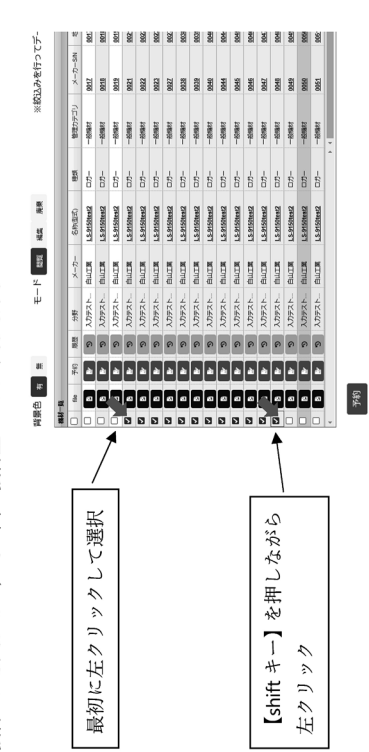

モーダル画面等の機材リスト:マウス操作で複数の図を入れたい場合は、口の上を囲うよう にドラッグします.

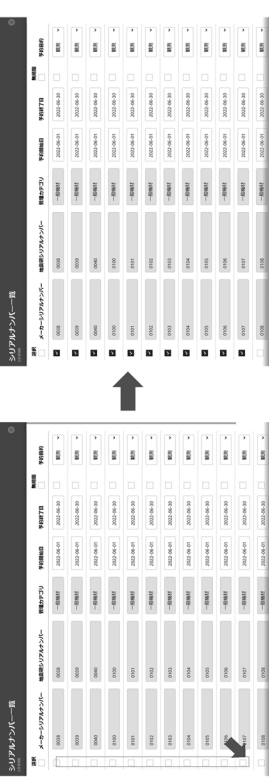

 $4 / 39$ 

全体検索画面の絞込み機能にて、下記のフィルター入力欄には、改行で最大 200 件を入力 することができます。この時に、バーコード入力も可能です。 <全体検索画面: バーコードでシリアルナンバーを入力> ロメーカーシリアルナンバー

D地震研シリアルナンバー,

図共同利用コード

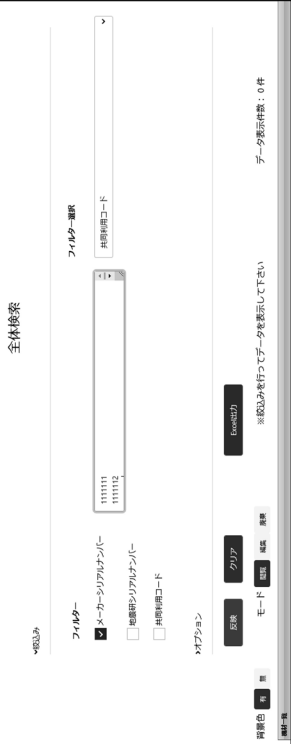

バーコードで機材を管理されている方は是非この機能をお試しください、機材管理システ ム運営グループでパーコードリーダーを1台所有していますので、貸出可能です

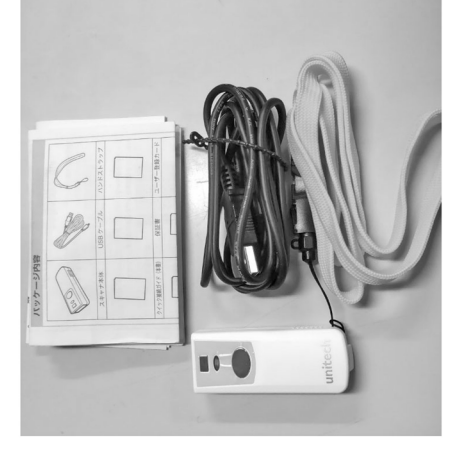

Unitech 社製 MS925-2UBB00-SG

 $5/39$ 

# <最後に開いた全体検索画面を再度表示する>

ログインが続いている状態で,画面上部黒帯の「全体検索画面」を左クリックすると,最後 に開いた全体検索画面が表示されます.

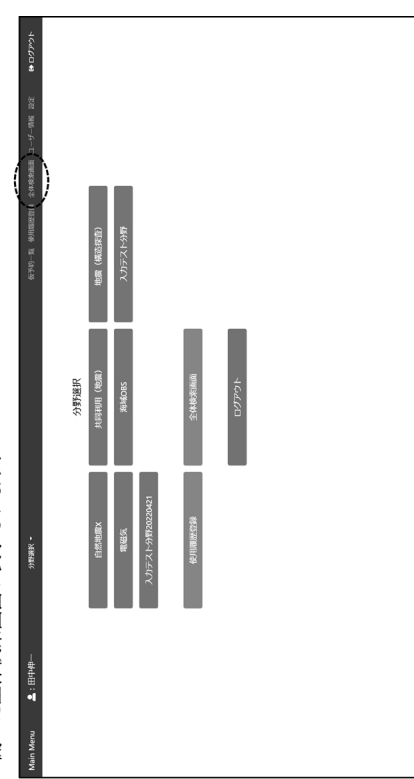

## 1. 初期設定

1.1 アカウントの作成

アカウントは運営が作成します. 以下の3点の情報を運営までお知らせください. 機材管理システムのアカウント ID はメールアドレスとなります.

- 1. 登録するメールアドレス
	- 2. 氏名 (運営側でわかる場合は不要です)
- 3. 担当分野 (複数選択可)

「自然地震 X , 共同利用 (地震), 地震 (構造探査), 電磁気, 海域 OBS, 入力テスト分野, 担当分野は2022年5月27日現在、以下が登録されており、複数選択も可能です. 入力テスト分野 20220421」 上記以外に新たな分野を作成することが可能です、新たな分野を希望される方は、運営まで お知らせください. 後日、登録情報および初期パスワードをお知らせいたします、パスワードは速やかに変更し てください、 パスワードの変更方法は、1.3 ログインと設定の変更をご覧ください、

## 1.2 ユーザー権限表

ューザーのアカウントには権限が付与されます、分野担当者には「分野機材管理者」の権限 が付与されます. 共同利用機材担当者 (主に教員) 用に、「共同利用担当者」の権限を用意 してあります、「共同利用担当者」も分野毎に設定できます、権限の内容は下記表の通りで  $\ddot{\varepsilon}$ 

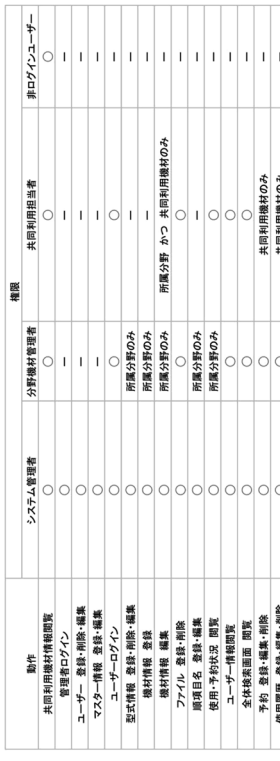

2023/12/07 Ver1.1

1.3 ログインと設定の変更

機材管理 WEB http://■■■■■■■ artokyo.ac.jp にアクセスし, ID とパスワードを入力す ると, ログインできます.

 $#6$ た、所内ネットワークからのみアクセスできます.ただし、所内 VPN に接続すればアクセ [point]ブラウザは Google Chrome を推奨します. 他のブラウザは動作を保証しません. スが可能です

任意のパスワードを設定してください、パスワードは半角英数字 8 文字以上でお願いしま はじめてログインした方は、画面右上の「設定」⇒「パスワード変更」ボタンをクリックし、  $\ddot{\varepsilon}$ 

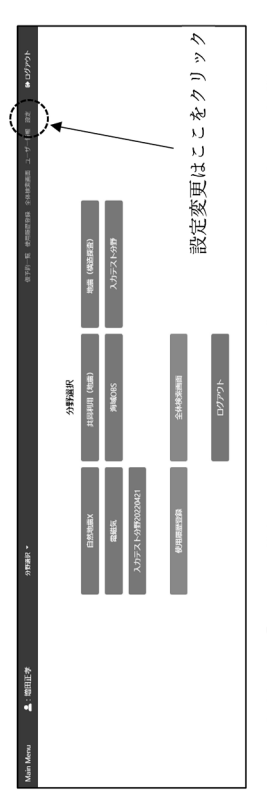

また、画面右上の「ユーザー情報」をクリックすると、各ユーザーの担当分野と所属権限が 確認できます.

ご自身の申請した担当分野が全て記載されているかご確認ください.

画面右上の「設定」⇒「メール送信設定」ボタンをクリックすると,以下のようなメール送 信設定画面となります。

電子メールで受け取りたい通知を選択し、「登録」ボタンをクリックしてください、自分が 担当していない分野のメールを受け取ることも可能です

 $8/39$ 

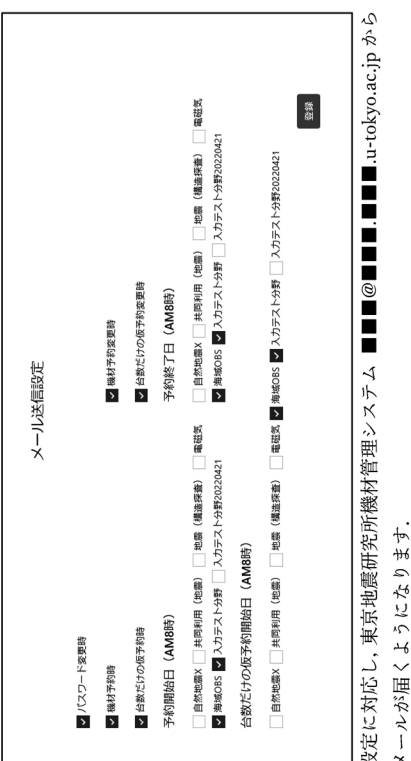

メールタイトルには 【KIZAI】 がヘッダとして付きますので、メールの振り分け設定な メールのサンプルを2つ例示します。 どにご活用ください.

 $\frac{1}{2}$   $\frac{1}{2}$  --------タイトル:【KIZAI】予約編集完了 \_20220511-00005----------以下は予約を編集した際に届いたメールのサンプルです プロジェクト名:房総沖スロースリップ観測計画 予約キー: 20220511-00005 使用場所:房総半島沖 開始日: 2022-05-06 終了日: 2022-06-06 利用予定者名:XX 予約編集しました. OOOO様 貸出先: 00005

………タイトル: [KIZAI] 入力テスト分野 \_ 予約終了日 \_ 20220511-00004--------以下は予約を予約終了日の朝8:00に届いたメールのサンプルです. 予約終了日になりました. OOOO様

2023/12/07 Ver1.1

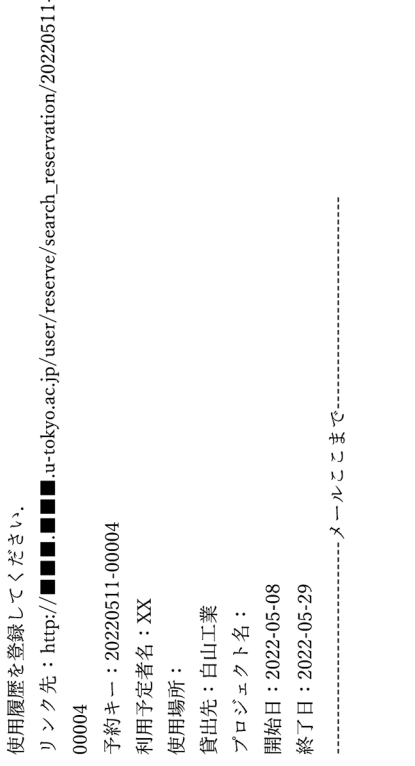

# 2. 機材管理システムへ機材を登録する

2.1 所属分野に新しく名称(型式)を登録する

画面左上の「Main Menu」ボタン⇒該当する分野のボタンをクリック

または

画面上の「分野選択」ボタンをクリックするとプルダウンメニューが出る⇒分野をクリック

画面には既に登録された名称(型式)が表示されています.

新たに名称(型式)を登録するには、管理者用メニュー・新規名称(型式)登録に、メーカ ー名/名称(型式)/種類を入力して「登録」ボタンをクリックします.

また、このシステム全体に言えることですが、一度データベースに書き込んだ値はデータベ ース上に残り続けます. 基本的に, システム上で行う削除は論理削除であり, 物理削除はで きません. システムの性能劣化の原因になりますので, 不要な削除は用いないようご注意 ください. 名称(型式)一覧の並び順を変更することが可能です. 画面右側にある, 「名称(型式)並べ替 え」をクリックすると、現在の並び順にそって上下に表示されます. 並べ替えたい名称(型 式)をドラッグ&ドロップで並べ替えてから「登録」ボタンを押してください.

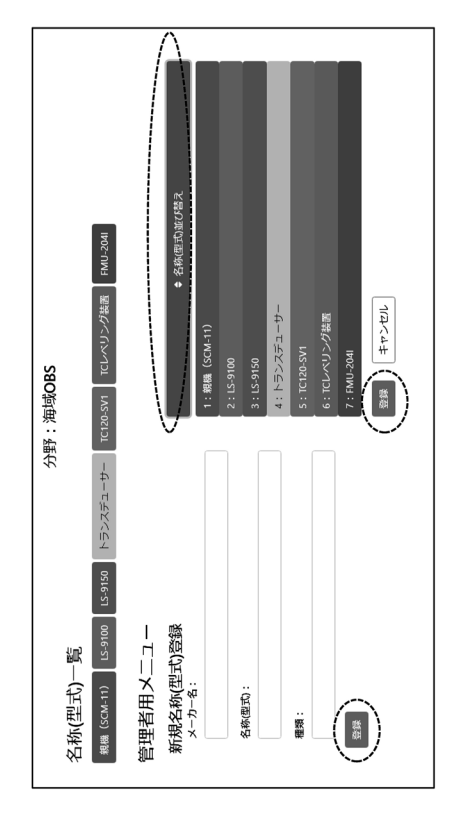

2.2 準項目を設定する

名称(型式)ごとに、準項目を追加できます. 項目名は日本語も英数字も任意に入力できま  $\ddot{\phantom{0}}$ 

例:センサー感度、ケーブル長、オプション品 など, 自由に項目名を付けられます. [注 意]準項目は一度追加すると、削除ができませんのでご注意ください、準項目名の変更など メニューにある,「準項目名編集」ボタンをクリックします.準項目名追加の追加順項目名 欄に追加したい項目を入力し、「追加」ボタンをクリックします. 登録した準項目名を変更 「名称(型式)」をクリックし、機材管理:分野:名称(型式)画面を表示します. 管理者 する場合は、準項目名編集の準項目名欄を変更し、「変更確認」ボタンをクリックします、 でご対応をお願いします.

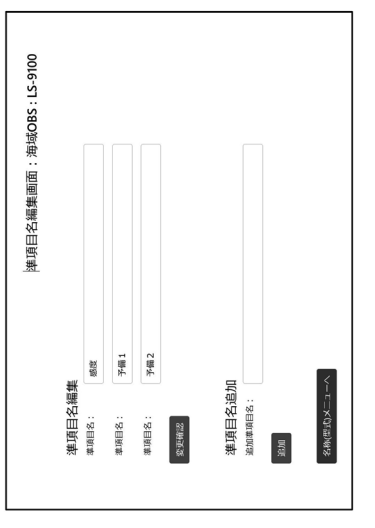

2023/12/07 Ver1.1

# 2.3 名称(型式)に機材を登録する

新しく登録した「名称(型式)」ボタンをクリックすると、機材管理:分野:名称(型式) 画面に遷移します、「機材追加」ボタンをクリックすると、機材追加画面に遷移するので、 必要な情報を入力します、入力できる情報は、大きく3つの項目に別れます、

- ・ 基本項目:メーカーシリアルナンバーや備品番号のような、あらかじめ用意された項目 です.期間とともに変更されていくことは想定されていませんが編集は可能です.
- ・ 期間と紐づく項目:機材管理者やバージョン,状態など期間開始日,期間終了日と一緒 は正常、故障、未確認、その他を入力しますが、機材管理システムは状態に応じて表示 に複数の履歴を保存できる項目です、期間と紐づく項目は終了日を省略できます、状態 を変える処理をしていますので正しく入力してください、
- ・ 準項目:ユーザーが自由に作れる項目です.準項目の内容は,日本語も英数字も任意に 入力できます.

入力必須項目は、メーカーシリアルナンバーまたは地震研シリアルナンバーのどちらか1 つと、※マークの項目です. [注意]機材を追加するためには, 既に登録されている機材のメ ーカーとメーカーシリアルナンバーを比較し,どちらか 1 つが異なっている必要がありま  $\ddot{\psi}$ 

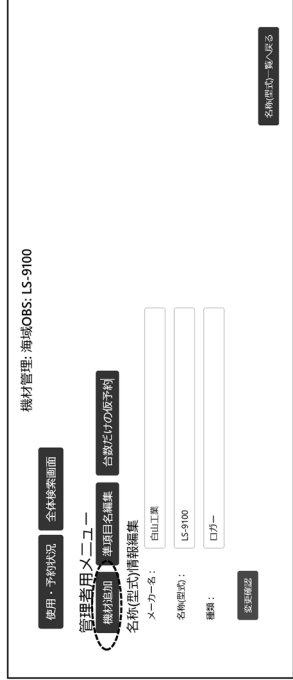

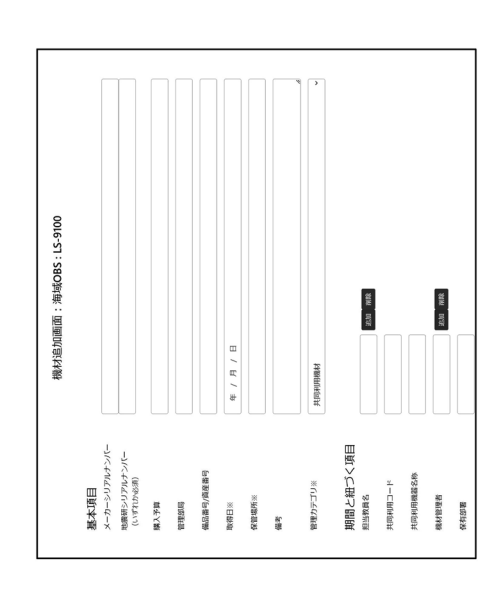

た、期間と紐づく項目の共同利用コード及び共同利用機器名称を入力すると、「共同利用機 材在庫状況」より、在庫状況の閲覧も可能となります、また、「共同利用機器情報閲覧」「共 同利用機器在庫状況」はシステムへのログイン権利がない、共同利用担当教職員が状況確認 [point]管理カテゴリは、共同利用機材,一般機材,緊急機材から選択できます.共同利用機 材を選択すると、「共同利用機器情報閲覧」ページより、情報の閲覧が可能となります. ま のために使用することを想定しています.ログインページにて選択可能です.

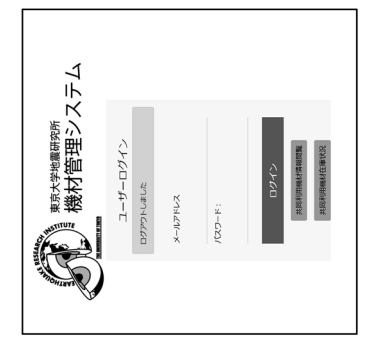

2023/12/07 Ver1.1

# 2.4 名称(型式)を全体検索画面で表示させる

機材管理:分野:名称(型式)画面にて、「全体検索画面」ボタンをクリックすると、登録 された機材がリストされます、単一の名称(型式)が表示されている場合は、準項目も表示 されます. 登録方法は 2.8 全体検索画面の編集モードで登録する または 2.9 エクセルフ [point]各項目のタイトルをクリックするとソート(昇順/降順)できます. ァイルインポート機能で多数の機材を一括登録 をご覧ください.

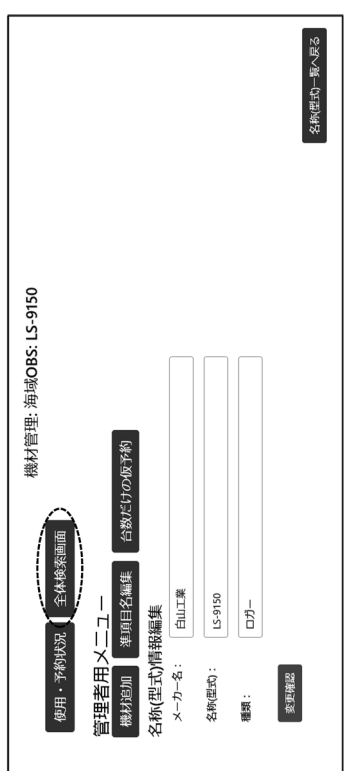

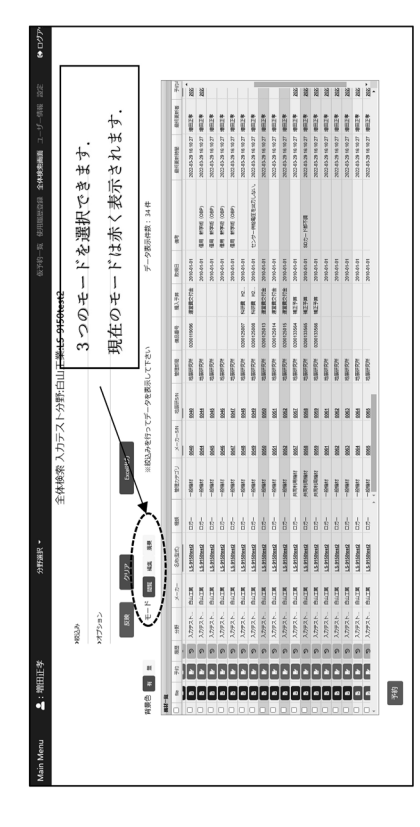

背景色は、各機材の状態および予約目的/使用目的の組み合わせによって変化します.予約 や使用履歴については後述しますが、おおまかには以下の通りです 【本日】予約期間内または使用履歴期間内:薄赤色 【本日】故障中や貸出不可:灰色 【本日】保管でかつ正常:緑色

詳細な定義は以下の通りです

[point]上記以外は、は白色になります.

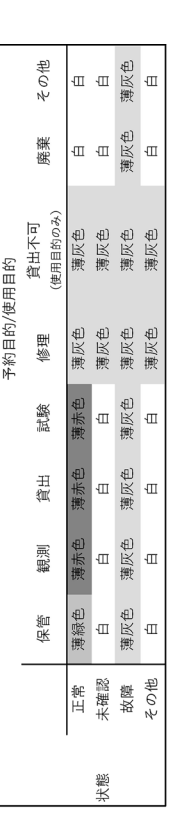

**保管の判定:予約や使用履歴のある期間では、機材管理システムは機材を使用中と判定し、** 予約や使用履歴の無い期間では、保管中と判定します、

【本日】保管中の場合, 保管の項目:「○」 【本日】使用中の場合, 保管の項目:[一]

2.5 全体検索画面の表示順を変更する

枠」「その他」「非表示」の BOX が表示されます. 「その他」に入れた項目は横スクロールが ユーザーが表示する項目を任意に選択できます. 「>オプション」をクリックすると, 「固定 できます.ユーザーはボタン操作で各項目を異なる BOX へ移動できます.また,各 BOX ボタンをクリックします.順番を変更した場合は,ユーザーのブラウザの Cookie に記録さ れ、しばらく保持されます.デフォルトに戻したい場合は,「クリア」ボタンをクリックし 内にて表示させる項目の順番を変更することができます.それぞれを変更した後,「反映」  $\frac{4}{3}$ 

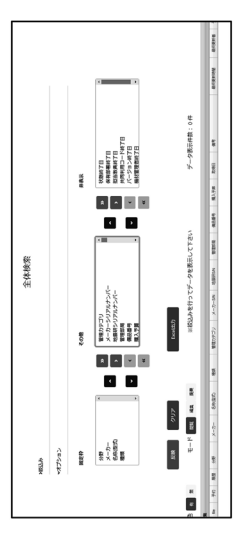

2023/12/07 Ver1.1

2.6 複数の名称(型式)を全体検索画面で表示させる

「メーカー」「名称(型式)」が表示されます. 分野のみを選択すると, その分野に登録され た機材全て(廃棄を除く)が表示されます、分野フィルターにて複数の分野を選択すること はできません、フィルターを組み合わせることで、閲覧したい機材を絞り込むことができま す.また,フィルターのうち「メーカーシリアルナンバー」「地震研シリアルナンバー|「共 同利用コード」は改行で複数検索 (MAX:200件) することができます. [point]複数の名 全体検索画面の「>絞込み」をクリックすると, フィルターが表示されます. 最初は「分野」 称(型式)を表示させている場合は、「準項目」は表示されません.

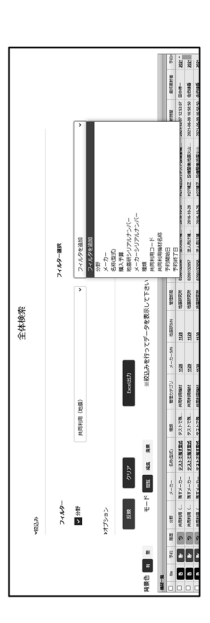

2.7 機材情報をエクセルファイルで出力する

全体検索画面の閲覧モードの「Excel 出力」ボタンを左クリックすると、モーダル画面「Excel ファイルのダウンロード」が表示されます.全体検索画面で表示されている機材の情報がエ クセルファイル形式で出力されます. [point]単一の名称(型式)を表示させている場合は, 準項目もエクセルファイルに出力されます.

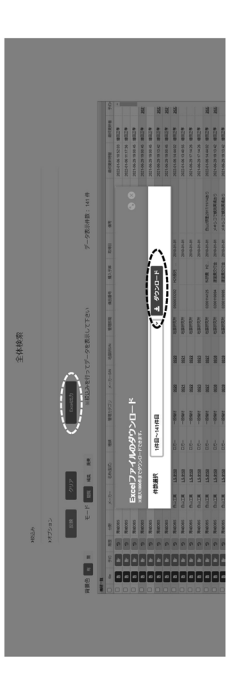

2.8 全体検索画面の編集モードで機材を登録する

ボタンをクリックすると、機材一覧の上に「+レコード追加」が表示されます、それをクリ ックすると、機材を新規に入力できます、必要な情報を入力して「登録」ボタンをクリック 全体検索画面の絞込み機能を使って単一の名称(型式)を表示させます、モードの「編集」

 $16 / 39$ 

します.機材の追加をやめたいときは、削除ボタン「―」をクリックします.

なります. 管理カテゴリは〔共同利用機材〕としてセットされますので, 必要に応じて変更 もし、新規登録機材の情報と、既に登録している機材の情報が(ほぼ)同じならば、その機 材のコピー列のボタンをクリックすることで、機材情報がコピー&ペーストされた状態に してください. メーカーS/N, 地震研 S/N を入力して登録をします.

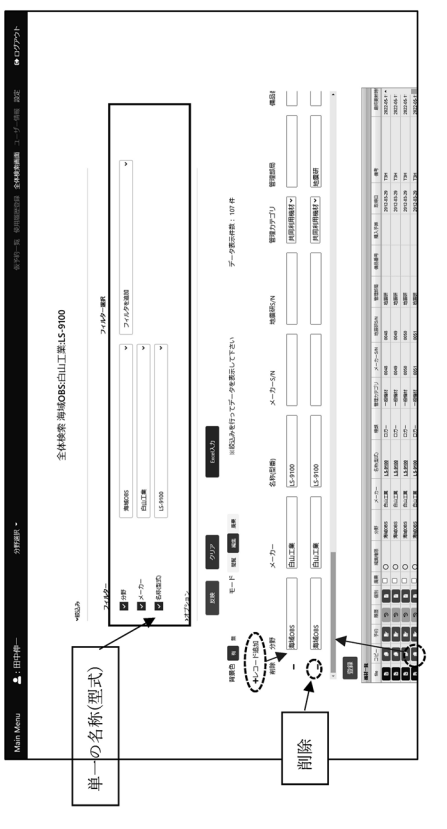

2.9 エクセルファイルインポート機能で多数の機材を一括登録(お勧め!!)

ボタンをクリックすると、モーダル画面「Excel ファイルのダウンロード」が開きます. 件 [標準編]全体検索画面で単一の名称(型式)に絞り込んでおき、編集モードの「Excel 入力」 数選択で「新規登録用」を選択し、ダウンロードをクリックします. Excel ファイルを開き, 追加する機材の情報を入力します. Excel ファイルの名前は任意に変更できます.

- · 機材 ID 列は必ず空白にしてください.
- ・ 管理カテゴリと状態はドロップリストから選択してください、ドロップリストで表示 させたセルを、同じ項目の別の機材のセルヘコピー&ペーストすることは可能です.

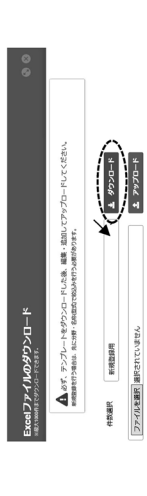

「応用編]登録済み機材の情報と新規入力機材の情報がほぼ同じ場合、全体検索画面の絞込み

 $17 / 39$ 

を表示させます.編集モードの [Excel 入力 | ボタンをクリックすると. モーダル画面 [Excel ファイルのダウンロード」が開きます.件数選択で「1 件目~XX 件目」を選択し,ダウン 地震研シリアルナンバー以外をコピーし、下の行に必要分だけペーストし、メーカーS/N や 地震研 S/N を入力します. 機材 ID は必ず空白にしてください. Excel ファイルの名前は任 幾能で、単一の名称(型式)、入力済みのメーカーシリアルナンバーを指定して、少数の機材 ロードを左クリックします.Excel ファイルを開き,機材 ID・メーカーシリアルナンバー・ 前に変更できます.

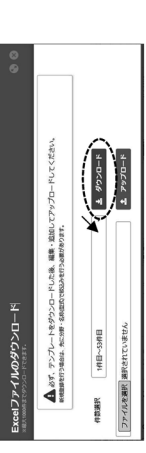

作成した Excel ファイルを機材管理システムにインポートします. 編集モードの「Excel 入 「ファイルを選択」ボタンをクリックし,編集した Excel ファイルを選択して「アップロー 力」ボタンをクリックすると,モーダル画面 [Excel ファイルのダウンロード] が開きます. ド」ボタンをクリックすると、新規追加の機材がリストされます、問題ないことを確認し、 「変更」ボタンをクリックすると新規機材入力が完了します.

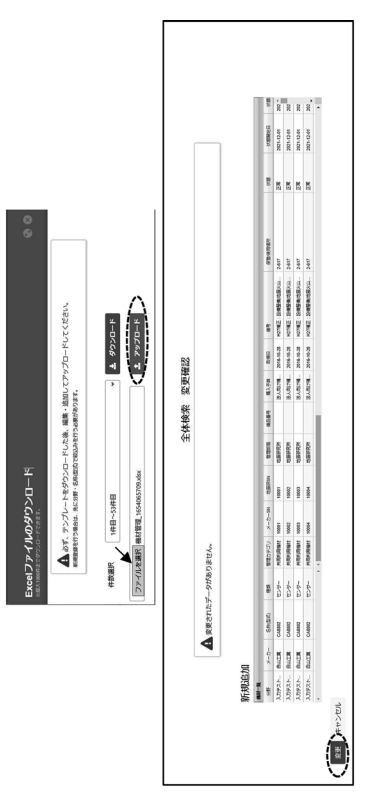

## 3. 機材情報を編集する

3.1 関連ファイルをアップロード/削除/ダウンロードする

機材に関連する電子ファイル(試験成績証明書,感度表,修理伝票など)をアップロード/ 削除/ダウンロードすることができます.全体検索画面のモードの「編集」ボタンを左クリ ックし、ファイルをアップロード/ダウンロードしたい機材の「file」ボタンをクリックする

と、モーダル画面「ファイルのアップロード・ダウンロード」が開きます.「ファイルを選 とファイルをダウンロードすることができ、「削除」ボタンをクリックするとファイルを削 択」ボタンをクリックし、アップロードしたいファイルを選択して「アップロード」ボタン すると,「file」ボタンが赤に変わります.ファイル一覧にて,「DL」ボタンをクリックする をクリックします.ファイルサイズの上限は 100MB です.ファイルのアップロードが完了 除することができます。

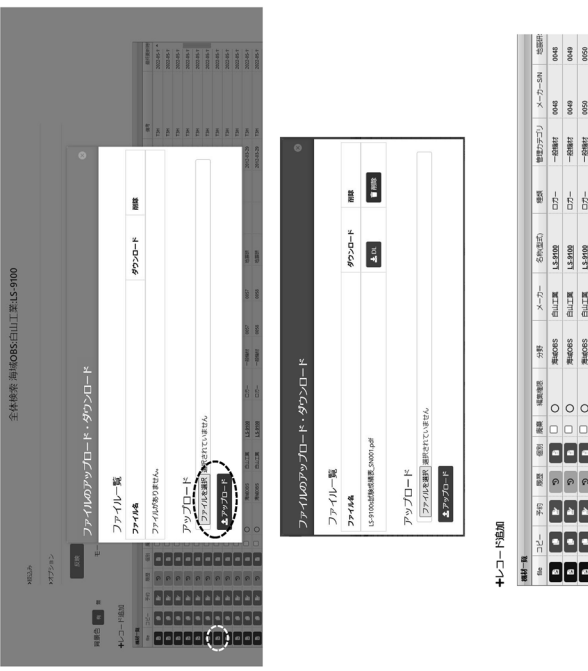

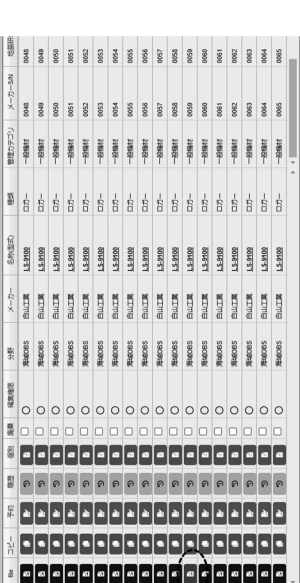

2023/12/07 Ver1.1

# 3.2 全体検索画面で情報を編集する

をダブルクリックすると編集ができます. 管理カテゴリと状態はドロップリストから選択 全体検索画面にて、モードの「編集」ボタンをクリックします.機材一覧の編集したい部分 します.

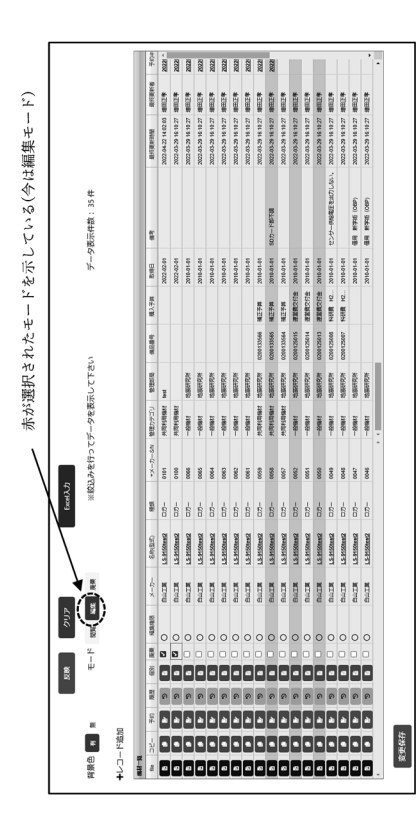

3.3 機材個別画面で情報を編集する

全体検索画面の閲覧モードにて、メーカーS/N または地震研 S/N をクリックすると機材個 別画面に遷移します、編集モードをクリックすると各項目の内容を編集することができま す、「変更確認」ボタンをクリックすると、機材個別編集確認画面に遷移します、変更前と 変更後の情報が表示されますので、変更箇所に間違いが無いことを確認し、「変更」ボタン をクリックすると情報が更新されます、また、ファイルのダウンロードや削除も可能です、 19

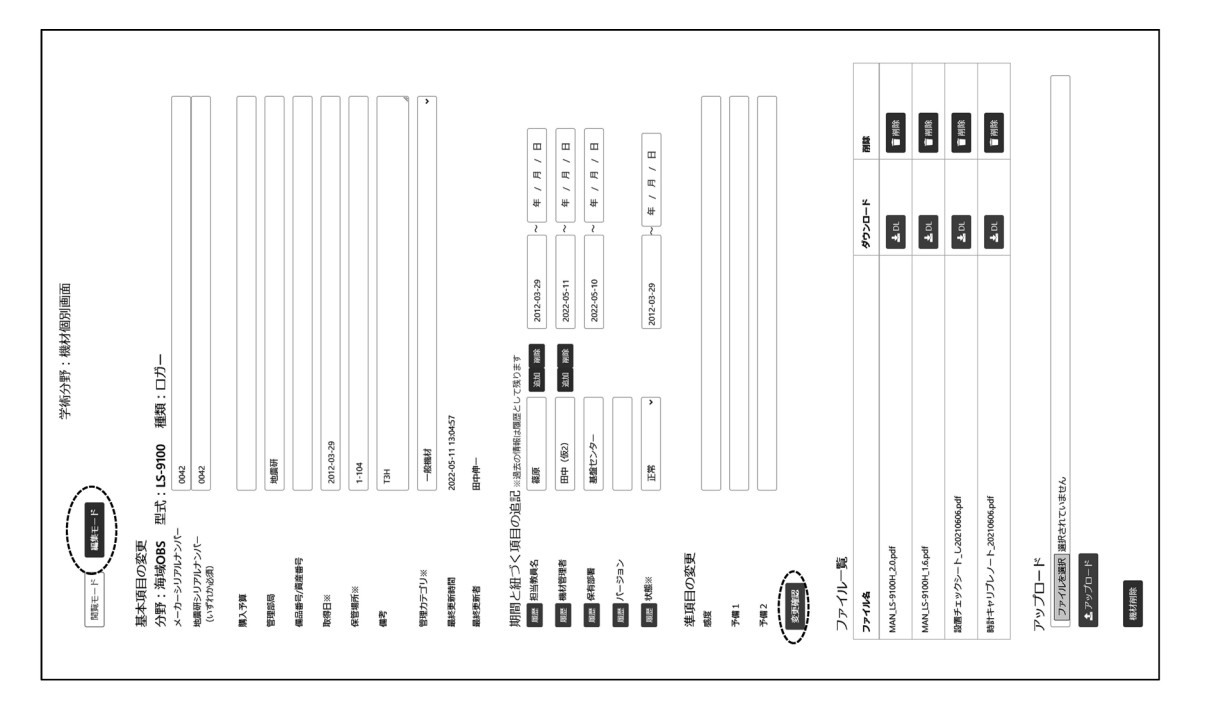

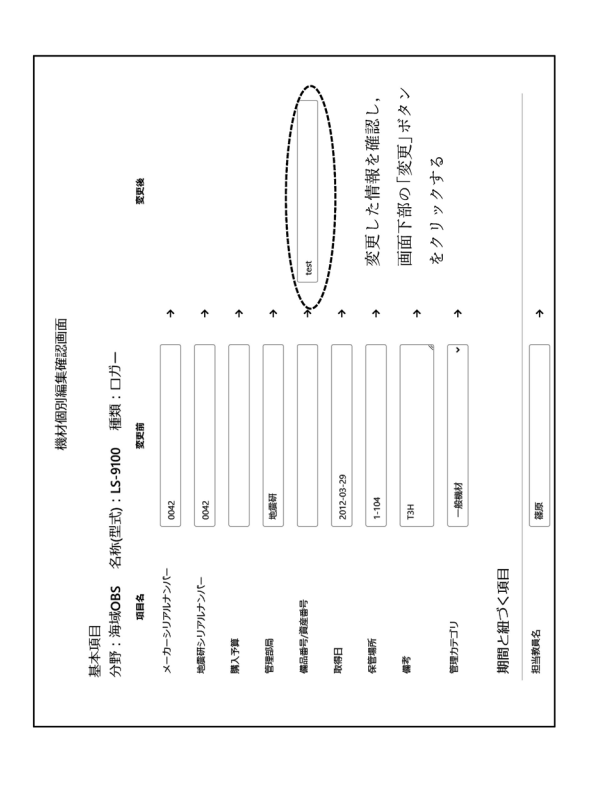

3.4 期間と紐づく項目を追記する

担当者の変更や、共同利用機材コードなどの変更があった場合、2通りのやり方で情報を追 記できます.

個別画面は、全体検索画面のメーカーS/N をクリック、もしくは地震研 S/N をクリックす [方法1]機材個別画面の編集モードで、期間と紐づく項目を追記することができます. 機材 ると遷移します、過去の情報は履歴として残ります、

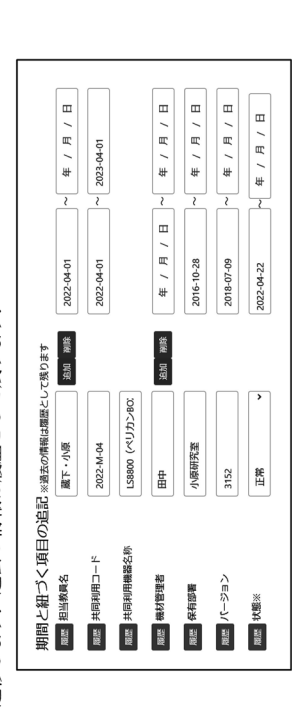

[方法 2]エクセルファイルのインポート機能を使います. 3.5 エクセルファイルのインポー トで編集する をご覧ください.

3.5 期間と紐づく項目を編集する

ダル画面「期間と紐づく項目情報」が表示され、「編集画面へ」ボタンをクリックすると「期 間と紐づく項目編集画面」に遷移します、または、機材個別画面の期間と紐づく項目の「履 全体検索画面にて、情報を変更したい機材の「期間と紐づく項目」をクリックすると、モー 歴」ボタンをクリックし、後は同様に操作します. 期間と紐づく項目編集画面にて,情報を変更し「編集」ボタンをクリックすると,変更前・ 変更後が表示され、変更部分は背景色が黄色になります、間違いなければ、「変更」ボタン をクリックします.

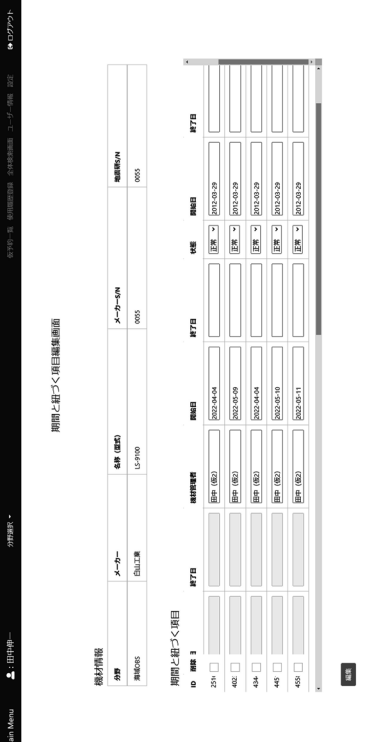

く項目情報」のリスト表示において、複数の重複がある場合は 1 つだけ表示されます. ま 期間と紐づく項目は、内容と開始日~終了日の重複を許します、モーダル画面「期間と紐づ た、そのリストは開始日が古い順にソートして表示されます、

3.6 エクセルファイルのインポートで編集する

入力」ボタンをクリックすると、モーダル画面「Excel ファイルのダウンロード」が開きま す. 件数選択で「1件目~XX件目」を選択し、ダウンロードをクリックします. Excelファ イルを開き、内容を編集します. [point]機関と紐づく項目を変更すると, 「追記」になりま す、共同利用コードや担当者を一括で編集する場合に大変便利です. Excelファイルの名前 全体検索画面の絞込み機能で,単一の名称(型式)を表示させます. 編集モードの「Excel は任意に変更できます.

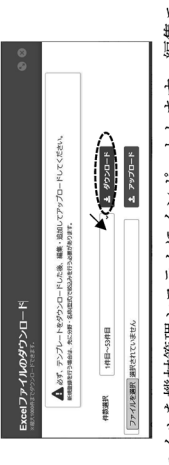

が黄色になります、問題ないことを確認し、「変更」ボタンをクリックすると機材情報の編 作成した Excel ファイルを機材管理システムにインポートします.編集モードの「Excel 入 ド」ボタンをクリックすると、変更前・変更後の情報がリストされます、変更部分は背景色 「ファイルを選択」ボタンをクリックし,編集した Excel ファイルを選択して「アップロー 力」ボタンをクリックすると,モーダル画面「Excel ファイルのダウンロード」が開きます. 集が完了します.

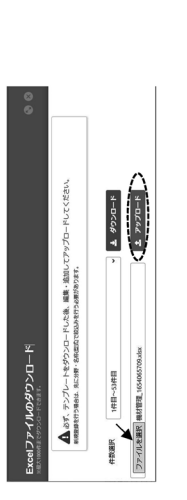

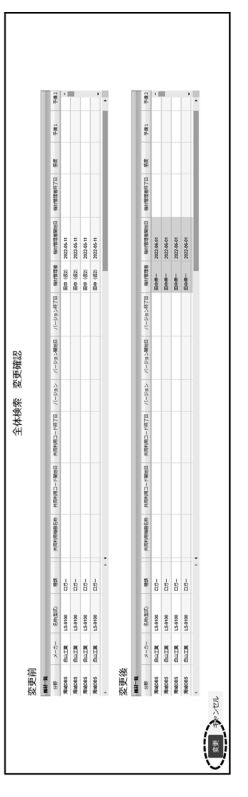

4. 機材を予約する

4.1 機材を予約する

機材の予約は、全体検索画面から行います. 同じ分野であれば複数の名称(型式)の機材を予 約できます.

- ・ 予約したい機材の□(チェックボックス)をクリックすると図が入ります.
- ・ 全ての機材を選択したい場合は、一番上(タイトル行)の□をクリックします.
- · 複数選択したい場合は、1つに回を入れ、【shift キー】を押しながら別の機材の回を入れ 全ての機材の図を外したい場合は、一番上(タイトル行)の口を1~2回クリックします.
	- ると、その間の機材全てに図が入ります。

予約したい機材を回した後、画面左下の「予約」ボタンをクリックすると、機材予約画面が 表示されます、予約開始日、予約終了日、予約日的、利用予定者の入力は必須です、複数の 機材を予約する場合は、予約期間の一括入力機能が便利です.

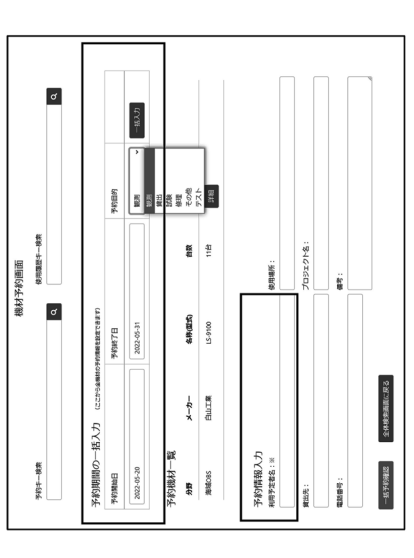

す、予約終了日を無期限にすることも可能です、ただし、それぞれの機材の予約開始日・終 る機材を減らしたいときは、機材を回して「削除」ボタンを押します. [point]マウス操作で 了日が大きく異なる場合は、別々の予約にしたほうが管理しやすい場合もあります、予約す 复数の機材を選択したい場合は、口の上を囲うようにドラッグします. ※他のモーダル画面 が表示されます,機材毎に予約開始日,予約終了日,予約目的を任意に変えることもできま 予約機材―覧の「詳細」ポタンをクリックすると,モーダル画面「シリアルナンバー―覧」 でも同じ操作です.

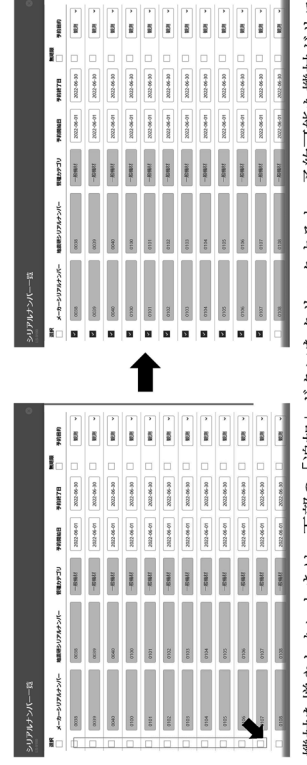

幾材も白色になるので気を付けてください、選択が終わったら、モーダル画面を一番下まで の定義は、【本日】保管中でかつ正常の機材は緑、その他の機材は白色になります. 故障の 幾材を増やしたいときは、下部の「追加」ボタンをクリックすると、予約可能な機材がリス トされます(※いずれかの機材の予約開始日・終了日を指定しておくこと) 背景の色分け

2023/12/07 Ver1.1

スクロールし、「予約機材追加」ボタンをクリックします. 「noint]開いたモーダル画面を変 更せずに閉じたい場合は、画面右上のXを左クリックするか、モーダル画面の外側をクリッ クします.

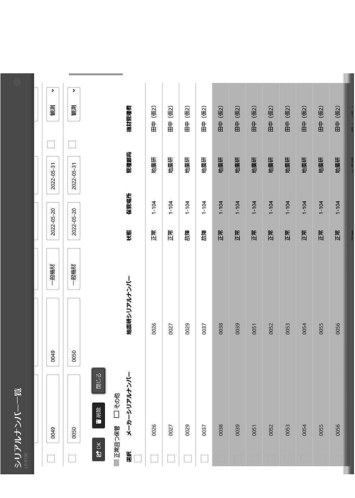

 $\frac{2\pi}{3}$ タンをクリックすると予約が完了し、メイン画面に遷移します、メールを設定している場合 機材予約確認画面に遷移します.「詳細」ボタンをクリックするとモーダル画面が開き,選 予約したい機材の選択、予約情報を入力したら、「一括予約確認」ボタンをクリックすると、 択した機材の一覧が表示されます.入力した情報に間違いがないことを確認し,「登録」 アラートメールが届きます. 芯

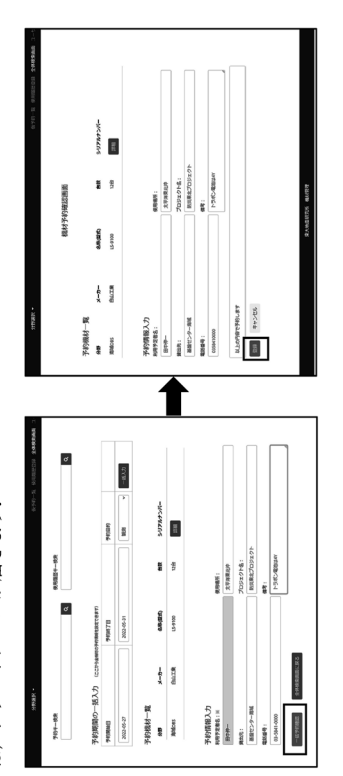

4.2 予約の確認/削除/変更を行う

全体検索画面において、予約した機材の予約列のボタンをクリックすると、機材予約情報の モーダル画面が開き、予約一覧が表示されます、予約キーは、予約した日付と予約登録した 順番で決まり、一括予約毎に与えられます. [point]1つの機材に複数の予約がある場合, 期

間を重複して予約することはできません. これはダブルブッキングを阻止するための措置 です、希に予約終了日と予約開始日が被ってしまう可能性があります、実態と合わなくなり ますが、予約日を1日ずらすなどでご対応ください.

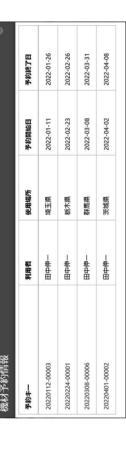

予約キーをクリックすると、予約編集画面に遷移します、予約を一括削除する場合は、画面 右下の「一括削除」ボタンをクリックします.

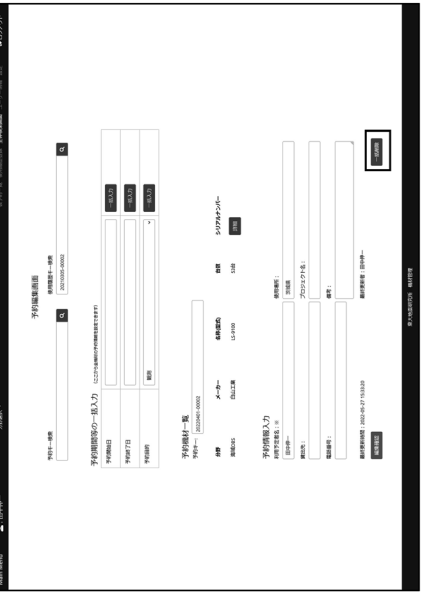

また、予約時と同じ操作で、予約内容の変更ができます、内容を変更したら画面左下の「編 集確認」ボタンをクリックします、予約編集確認画面に遷移し、変更前⇒変更後の情報が表 示されるので,間違いがないか確認し,「変更」ボタンをクリックします.メールを設定し ている場合は、アラートメールが届きます. [point]変更をやめる場合は「キャンセル」ボタンをクリックしますが、予約編集画面で変更 した情報は全て消えます、多数の変更を加えた状態で、ごく一部の情報だけ訂正したい場合 は、一度「変更」ボタンをクリックして予約変更を確定し、再度訂正することができます、

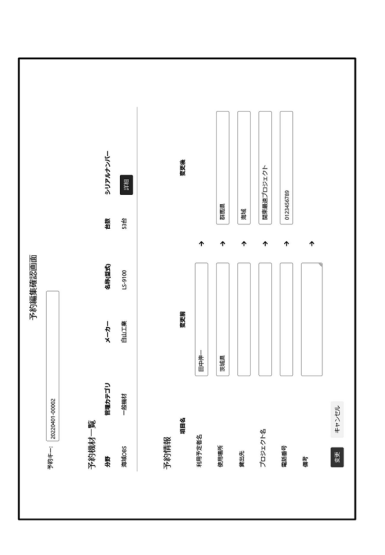

4.3 台数だけの仮予約を行う

機材を使用する期間や台数は決まっていても、どの機材を使うかを決められない場合は、台 数だけの仮予約ができます.ただし,複数の名称(型式)を一緒に仮予約することはできませ ん. 分野⇒「名称(型式)」⇒「台数だけの仮予約」ボタンをクリックすると, 台数だけの 仮予約画面に遷移します.

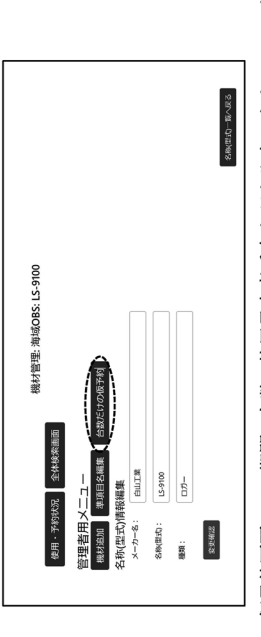

台数だけの仮予約画面では、期間、台数、使用予定者氏名などを入力します. メールを設定 している場合は、アラートメールが届きます、※入力した期間内に別の予約・仮予約が入っ ていて機材の数が足りない場合は、仮予約できません.

 $28 / 39$ 

2023/12/07 Ver1.1

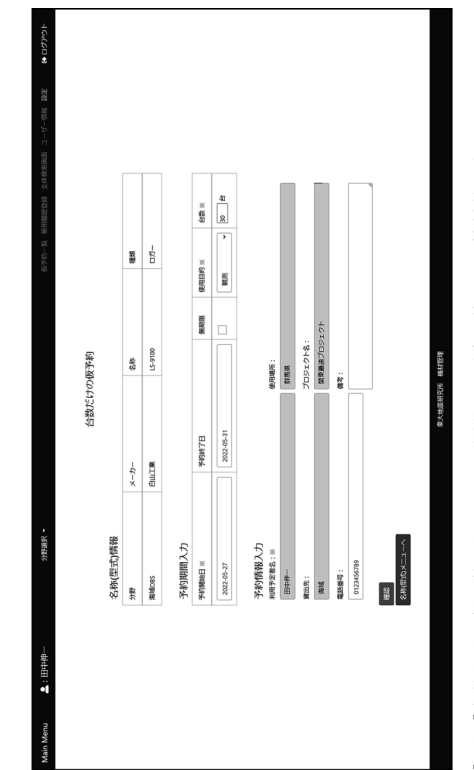

そのため、仮予約が入っている機材を全体検索画面で表示させる際には、画面上部にアラ [point]台数だけの仮予約が入っている期間は、通常予約できる機材数が少なくなります. ートが表示されます。

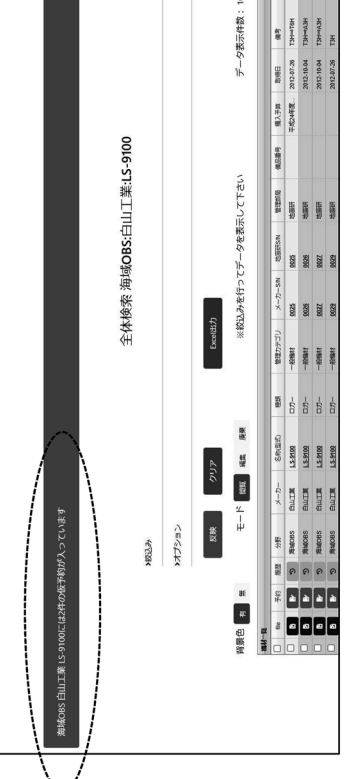

4.4 台数だけの仮予約を本予約に移す

ックすると、台数だけの仮予約一覧画面に遷移します、また、仮予約の予約日になると、画 一覧から、本予約に移したい予約キーの「予約確定」ボタンをクリックすると、「台数だけ 使用する機材が決まったら、仮予約を本予約に移します、画面右上の「仮予約一覧」をクリ の仮予約 確定画面」に遷移します. 仮予約の内容変更や, 仮予約の削除も可能です. 面上部にアラートが表示されますので、そこをクリックしても画面が遷移します。

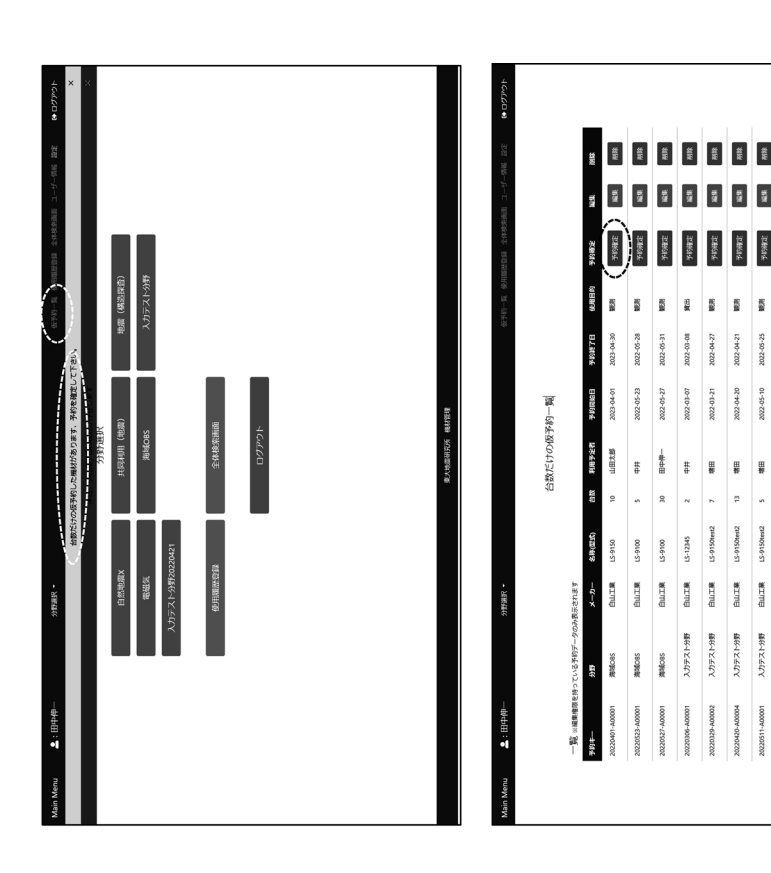

す、故障の機材も白色になるので気を付けてください、選択を終え、画面下の「予約機材追 台数だけの仮予約 確定画面では、予約期間内に予約可能な機材の一覧が表示されます. 背 景の色分けの定義は、【本日】保管中でかつ正常の機材は緑、その他の機材は白色になりま 加」ポタンをクリックすると、台数だけの仮予約 確定画面に遷移します. 予約内容に間違 いがないか確認し、画面下の「登録」ボタンをクリックすると、予約が完了します、

ä

 $\frac{1}{2}$ 

**BILLER** 

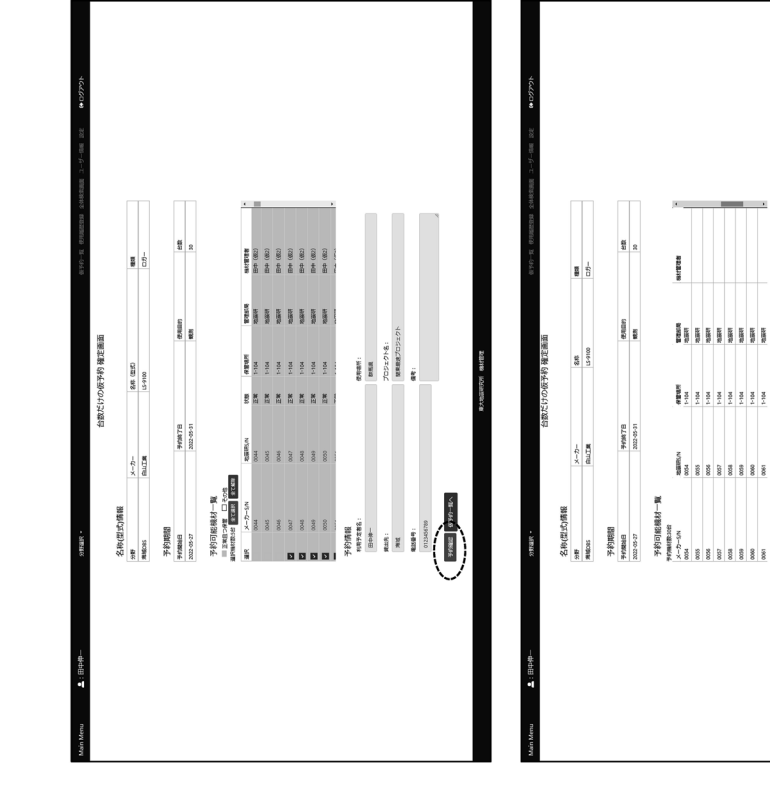

## 5. 使用実績を登録する

ener<br>Bill (1932)<br>TOS22)<br>Bill

 $\begin{tabular}{|c|c|} \hline $P$89f\#3B\\ \hline $n\leftrightarrow n\to\pm\infty$\\ \hline $n\leftrightarrow n\to\pm\infty$\\ \hline $n\leftrightarrow n\to\pm\infty$\\ \hline $n\to\pm\infty$\\ \hline $n\to\pm\infty$\\ \hline $n\to\pm\infty$\\ \hline $n\to\pm\infty$\\ \hline $n\to\pm\infty$\\ \hline \end{tabular}$ 

Ê

5.1 予約した機材の使用実績を登録する

[point]予約情報と使用実績情報は別々です、機材を予約した時の情報と、実際に機材を使 ても、実際には観測が延長されて、5/1~5/12 まで使用した、などです、機材管理システム 用した情報では差異が生じることがあります. 例えば、5/1~5/10 まで機材を予約したとし では予約の情報と、使用実績の情報を別けてありますので、これらの情報を記録に残すこと

2023/12/07 Ver1.1

ができます. その一方で、同じような情報が2つあるため, 多人数で管理している場合, 予 約・使用内容をよくわかっている人と、そうでない人の間に情報量のギャップが生まれ、混 乱が生じる可能性もあります、そこで、予約の期間も使用実績の期間も、なるべく実際と合 うように適宜変更することをお勧めします。

リストされるので、対象となる機材を選択して「登録確認」ボタンをクリックすると、「使 予約した機材の予約開始日を過ぎると、使用実績を登録することができます、メイン画面や 全体検索画面の画面上部黒帯の「使用履歴登録」をクリックするか、上部に表示されたアラ ートをクリックすると、使用履歴登録画面に遷移します、自分が所属している分野の機材が 用履歴登録確認画面」に遷移します、間違いないことを確認して「登録」ボタンをクリック します.

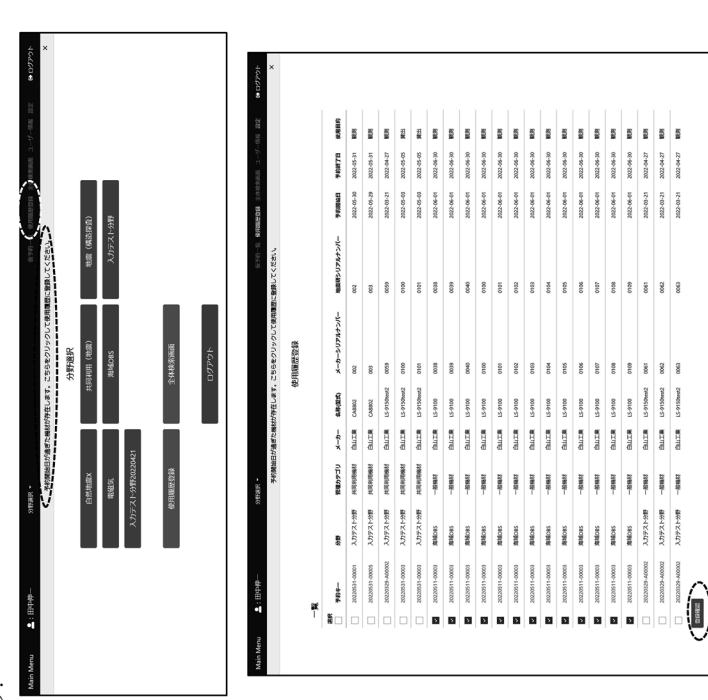

観測機材管理システムの開発

 $\overline{25}$ 

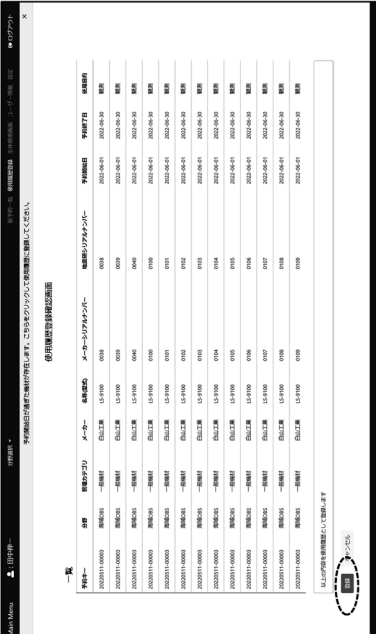

## 5.2 使用履歴を変更する

全体検索画面で対象機材の「履歴」ボタンをクリックすると、モーダル画面「機材使用履歴 [point]複数の使用履歴がある場合,一方の終了日と一方の開始日を重複させることができ ます、観測から戻った機材を当日にチェックしたり、すぐに出荷したりする場合に対応する 吏用履歴編集画面に遷移します. 操作の方法は予約の変更方法と同じですので割愛します. 情報」が開き使用履歴キーがリストされます. 変更したい使用履歴キーをクリックすると, ためです.

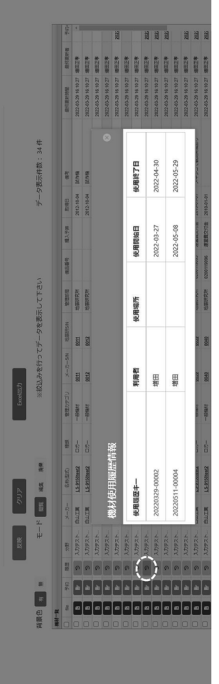

## 5.3 使用実績を削除する

を表示させ、対象の機材を選択(複数選択可)して「削除」ボタンを左クリックします. 画 面上部に確認窓が表示され 削除しますか? と聞かれますので、「OK」ボタンをクリック 全体検索画面の履歴列のボタン⇒使用履歴キーをクリックし、使用履歴編集画面に遷移し ます.使用機材一覧の「詳細」ポタンをクリックし,モーダル画面「シリアルナンバー一覧」

## 2023/12/07 Ver1.1

すると削除が完了し、使用履歴編集画面に戻ります。

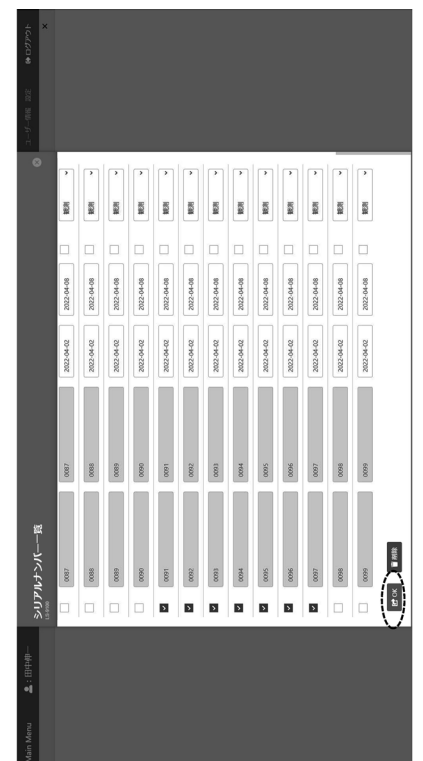

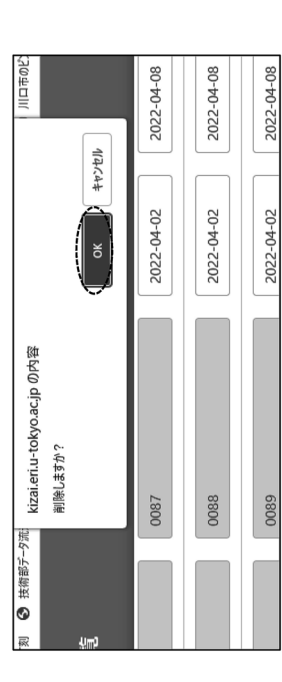

使用履歴キーを一括で削除することはできません.

5.4 機材を使用不可にする、使用不可を解除する[注意:特殊な操作です]

- 1 全体検索画面で、使用不可にしたい機材を選択して予約します、予約の開始日は【本日】 を選択し、予約の終了日は翌日を選択します、使用目的はどれでもよいです。 使用履歴を登録します.  $\odot$
- 全体検索画面の「履歴」から②の使用履歴キーを選択し、使用履歴編集画面に遷移しま  $\ddot{\psi}$  $\odot$
- 使用履歴の終了日を必ず〔無期限〕にセットし、使用目的を〔使用不可〕にして「編集 確認」ポタンをクリック⇒「変更」ポタンをクリックすると使用不可操作が完了し、① の予約は自動的に削除されます、これで、本日以降の予約ができなくなります。もし開  $\bigoplus$

始日を【本日】より過去にしたい場合は、使用履歴編集画面で開始日を指定しますが、 過去の予約期間や使用履歴期間と重複しないよう十分注意してください

使用不可を解除する場合は、使用履歴編集画面で使用不可の終了日を【本日】または過 去の日付に変更します、その日付以降の予約ができるようになります、  $\odot$ 

# 6. 予約・在庫状況を確認する

6.1 機材の予約・在庫状況の確認

ある機材の予約や在庫の状況をカレンダー上で確認することが可能です. 機材の状況の把 たい機材の「名称(型式)」をクリックすると、以下のような選択画面となります。ここで 握や、新たに機材を予約や使用する際の情報としてご活用ください、分野を選択し、確認し 「使用・予約状況」ボタンをクリックしてください.

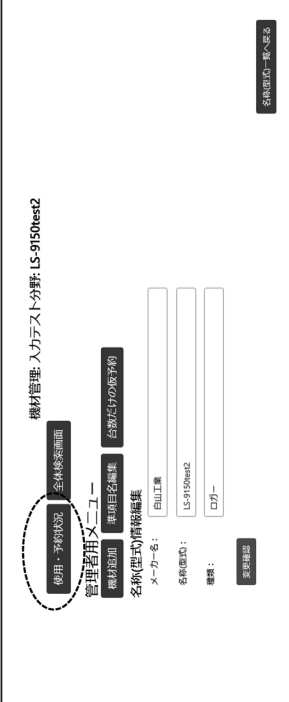

すると、「予約・在庫状況」の画面に遷移します.

この画面は 2022年6月7日にアクセスしたときの機材[LS-9150test2]のサンプルです. 上 没に記載されている「総数」,「使用中」,「使用不可」とは機材管理 WEB にアクセスした当 例では、総数 34 に対し、使用中 11、使用不可が 8 となっているので、当日使える機材は 15(=34-11-8)と予想されます. この値は中段のカレンダー上に「観測使用可能数」として示 日の時点での機材の総数、使用中の機材数、使用不可の機材数を示しています、この画面の されています

# 6月7日に以降は「観測使用可能数」が表示されている

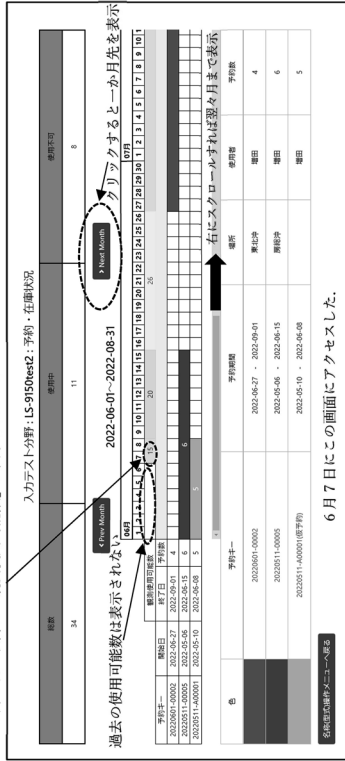

翌月, 翌々月の3か月が表示可能です. この3か月以外の情報を閲覧する場合は, 「Prev Month」や「Next Month」をクリックすることで表示月を変更できます.ただし,「観測使 また、観測使用可能数は日ごとに表示されており、スクロールパーを動かすことで、今月、 用可能数」は昨日よりも以前については表示されない仕様となっています.

ページ上では、予約キーは同じですが、異なるカラーパーで示されることになりますのでご また、中段には予約に関する情報が記載されており、カレンダー上のカラーパーの色と、下 段のカラーバーの色が対応しています、下段の予約キーの番号をクリックすると、その予約 の「予約編集画面」に進むことができます。ここで当該予約の編集や削除が可能です.予約 した機材の一部のみ機材の期間を変更することも可能です.その場合は,「予約・在庫状況」 注意ください.

画面上に記載されている数量の定義は以下のような足し算引き算で求められています.

- 「観測使用可能数」= [総数としてカウントされた機材のうち, 状態が正常かつ保管 「総数」= [登録した全ての機材数] - [廃棄扱いとされた機材数]  $\ddot{\phantom{a}}$
- 「使用中」=[本日を含む予約もしくは本日を含む使用実績(ただし貸出不可を除く) - [台数だけの仮予約の数] 扱いとなっている機材数]  $\ddot{\phantom{a}}$
- がある機材数] + [台数だけの仮予約の数] - 「使用中」 - 「観測使用可能数」 「使用不可」= 「総数」

[point]「総数」= 「観測使用可能数」+ 「使用中」+「使用不可」が見かけ上, 成立してい 予約情報はそのまま残るので、「総数」が上記の和よりも廃棄扱いの数だけ小さくなります. 実際には本日以降の予約が入っている機材を廃棄することは想定されていませんので、予 ない場合があります。例えば、本日以降まで予約の入っている機材を廃棄扱いにした場合、 約期間を正しい値に修正することでご対応ください、

## 7. 機材の廃棄

7.1 機材の廃棄

面を開き、編集モードにします、「廃棄」と書かれた口の列が現れます、廃棄したい機材を ることが可能です、ある機材を廃棄扱いするためには、その機材の使用履歴が1つ以上存在 りやめ をご覧ください) 機材の廃棄方法は以下となります. 廃棄したい機材の全体検索画 ある機材を廃棄扱いとすることにより、その機材の関腎や観測予約等を行えないようにす することが条件です(使用履歴のない機材データの削除は 7.2 廃棄した機材の廃棄扱いの取 ボタンをクリックすると、廃棄扱いとなります、その機材は閲覧モード時の一覧表から除か ☑し,最下部の「変更保存」ボタンをクリックします.確認画面に移るので,そこで「変更」 れており、データ表示件数にも含まれなくなります、

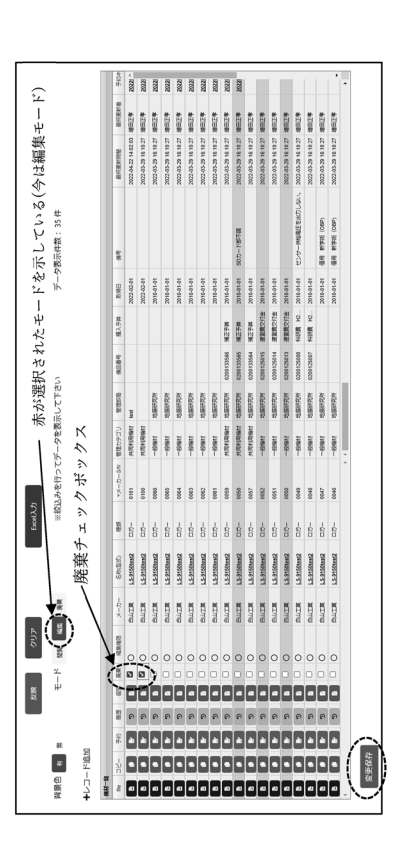

ることで、廃棄リストを確認できます、廃棄された機材の使用目的欄は「廃棄」と表示され だと、予約・在庫状況の「観測使用可能数」に廃棄した機材が含まれたままの状態となって 発棄された機材は廃棄リストとして保存されています. 全体検索画面で, モードを廃棄とす ます.この後,使用履歴キーをクリックして使用履歴編集画面に移り,「使用終了日」の右 のチェックボックスの「無期限」にチェックを入れて,「編集確認」ボタンをクリックして ください、これにより、この機材は無期限で廃棄扱いとなります。使用終了日が過去のまま しまうので、ご注意ください.

発棄時に無期限の設定がされている機材は、全て灰色で表示されます. 廃棄機材が灰色でな い場合は、期限を無期限に変更してください、また、この廃棄への登録をおこなった時点で、 その機材に関する予約は全てキャンセル扱いとなりますのでご注意ください.

7.2 廃棄した機材の廃棄扱いの取りやめ

クします.これで廃棄扱いの取りやめとなります.この使用履歴編集画面で表示される「使 用目的」欄は、仕様により、以前に使用履歴登録した「使用目的」がそのまま記載されてい ます、そのため、廃棄扱いを取りやめた後に、再度、「使用目的」を現在の表示内容に変更 したい場合は、まずは廃棄扱いの取りやめを行ったあとに、再度、使用履歴編集画面で「使 ます、次に、「使用目的」を現在の項目とは別の項目に変更し、「編集確認」ボタンをクリッ まず、全体検索画面の廃棄モードで使用履歴キーをクリックして使用履歴編集画面に移り 廃棄扱いとした機材をもう一度使用可能な機材に戻す方法は以下となります、 用目的」の変更を行ってください. また、現在を含む予約の入っている機材を廃棄扱いすることも可能ですが、その場合は、予 約・在庫状況のページに表示される使用中、使用不可および予約数の数の和が総数と一致し ない現象を生じさせます、予約終了日を過去の日付に修正することで、この矛盾を避けるこ とが可能です.

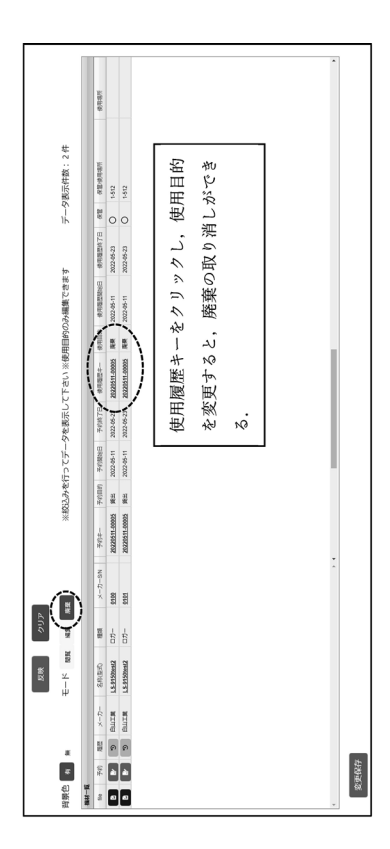

もし使用履歴のない機材を削除する場合は、機材個別画面にすすみ、「編集モード」ボタン をクリックします.スクロールバーを下げて,一番下に進むと,「機材削除」ボタンがある データベース上からその機材情報が全て削除されます.]一度削除されたデータの復元はで ので、これをクリックすると、この機材はリストから削除されます。「注意:この方法では、 きません.

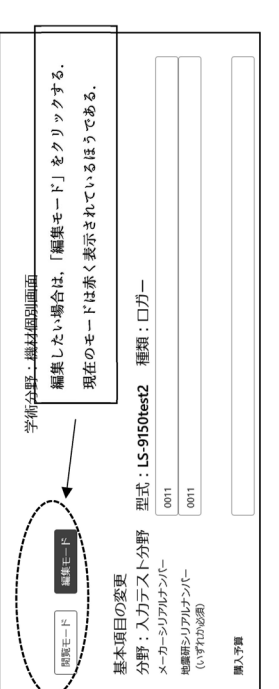

→ 中略

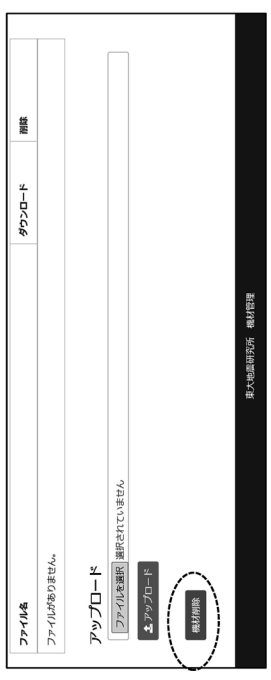

Ņ上.